**ООО «Интернет-Фрегат»**

## Программный комплекс для сбора и анализа информации «Фактор»

# **РУКОВОДСТВО АДМИНИСТРАТОРА**

**Версия 1.0**

## Содержание

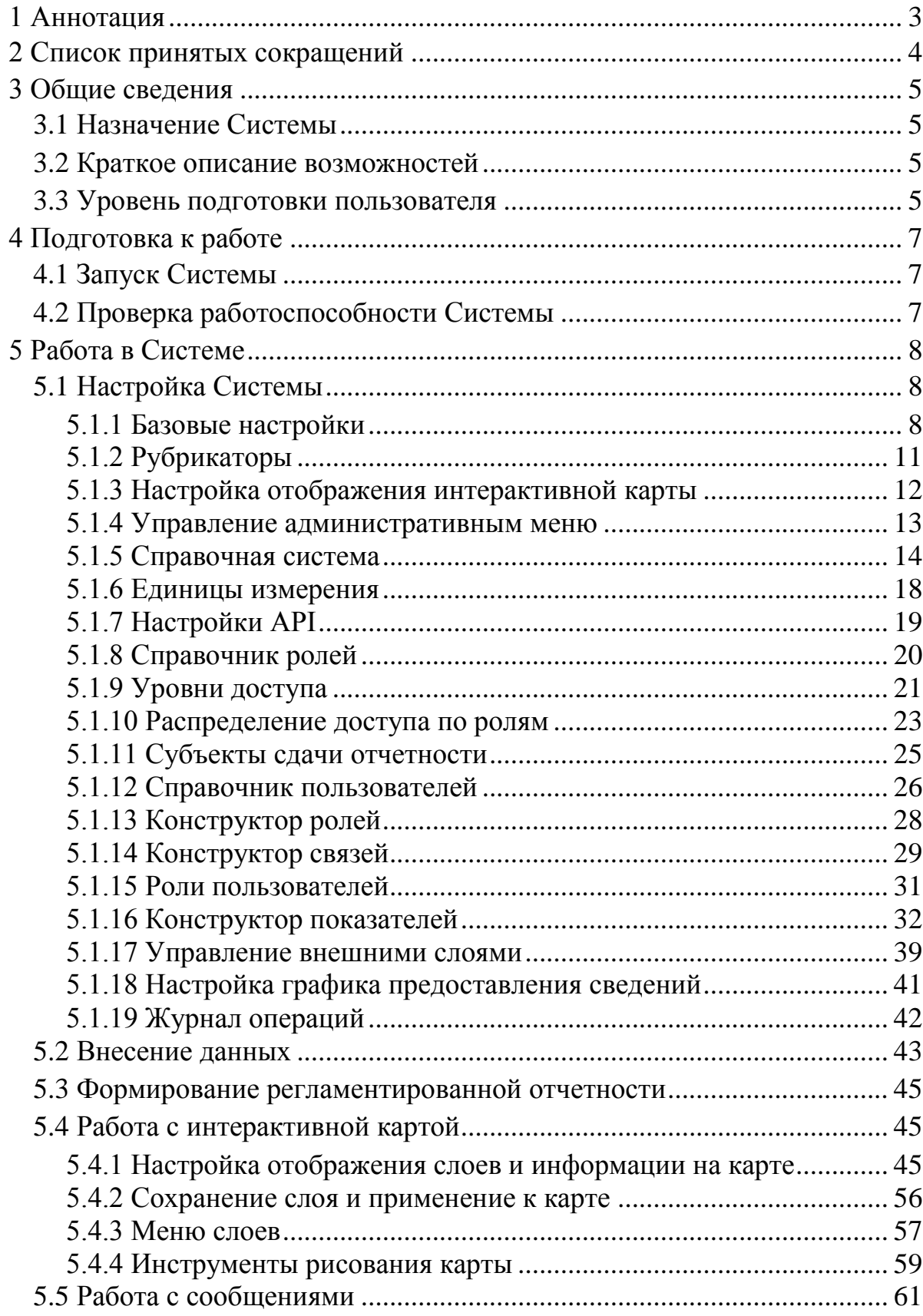

## **1 Аннотация**

<span id="page-2-0"></span>Настоящий документ входит в состав пользовательской документации для программного комплекса для сбора и анализа информации «Фактор» (далее – Система).

Разработчиком Системы является Общество с ограниченной ответственностью «Интернет-Фрегат».

## **2 Список принятых сокращений**

<span id="page-3-0"></span>БД ‒ база данных;

СУБД ‒ система управления базами данных;

НСД ‒ несанкционированный доступ;

ОС ‒ операционная система;

ПО ‒ программное обеспечение;

WMS – стандартный протокол для передачи через интернет географически привязанных изображений, генерируемых картографическим сервером на основе данных из базы данных геоинформационной подсистемы;

WFS - стандартный протокол для передачи через интернет данных в векторном формате GML, включающих как геометрию, так и атрибуты.

## **3 Общие сведения**

#### **3.1 Назначение Системы**

<span id="page-4-0"></span>Система предназначена для:

<span id="page-4-1"></span>‒ автоматизации сбора, представления и обработки статистических и иных интегральных показателей с помощью динамических форм обратной связи;

‒ автоматизации сбора, представления и обработки сведений об объектах, проектах, субъектах, документах;

‒ пространственного анализа собранных данных;

‒ формирования интерактивной карты.

#### **3.2 Краткое описание возможностей**

<span id="page-4-2"></span>Система построена по модульному принципу и обладает следующими функциональными возможностями:

‒ конструирование необходимых информационных реестров на базе количественных и качественных показателей, подлежащих предоставлению и анализу, об объектах, проектах, субъектах и документах;

‒ организация своевременной подачи информации структурными подразделениями, отвечающие за предоставление и анализ сведений, на базе задания графика предоставления сведений и списков сведений, которые должны быть предоставлены на выбранную дату;

‒ обеспечение работы электронного хранилища данных географической информации, включающего в себя актуальные пространственно-ориентированные данные;

‒ визуальное представление отчетной информации об объектах путем ее привязки к интерактивной карте;

‒ формирование регламентированной отчётности по данным реестров.

#### **3.3 Уровень подготовки пользователя**

<span id="page-4-3"></span>**Администратор** обеспечивает сохранность данных Системы, ее защиту от НСД, а также функционирование технологических узлов, на которых установлены программные компоненты Системы. В его функциональные обязанности входят:

‒ настройка и диагностирование Системы, подсистем и их частей;

‒ настройка и диагностирование информационного взаимодействия между ведомствами, составляющими объект автоматизации;

‒ управление общесистемным ПО;

‒ управление техническим обеспечением серверов;

‒ формирование рабочих групп пользователей (определение привилегий и прав доступа на уровне групп пользователей);

5

‒ распределение полномочий и прав доступа к данным различных ведомств;

‒ логирование функциональных и информационных следов деятельности пользователей в Системе;

‒ управление списком ролей пользователей и соответствующих категорий должностных лиц, с целью реализации ролевого доступа к Системе;

‒ управление профилями и полномочиями ролевого доступа пользователей, в которых указываются права доступа каждой роли пользователя (субъекта) к функциям;

‒ проведение мониторинга работы средств защиты Системы от НСД;

‒ разработка и выполнение плана резервного копирования данных, размещаемых в интегрированном хранилище данных;

‒ контроль целостности данных;

‒ восстановление данных;

‒ импорт данных в Систему из смежных систем;

‒ экспорт данных из Системы.

Его квалификация должна позволять:

‒ ориентироваться в стандартных возможностях используемых ОС, СУБД и протоколах передачи данных;

‒ определять источник сбоя функционирования ПО и грамотно описывать его;

‒ работать с архиваторами, дисковыми утилитами и антивирусными программами;

‒ свободно ориентироваться в программно-технической документации;

‒ знать сетевые технологии, используемые на объекте автоматизации;

‒ определять источник НСД и применять соответствующие контрмеры, защищающие объект автоматизации;

‒ свободно владеть средствами резервного копирования и восстановления данных, используемыми на объекте автоматизации.

## **4 Подготовка к работе**

## **4.1 Запуск Системы**

<span id="page-6-1"></span><span id="page-6-0"></span>Для запуска Системы откройте браузер и в адресной строке введите адрес (https://factor-stend.ifrigate.ru/).

На главной странице карты введите регистрационные данные (логин и пароль) в форму авторизации и нажмите кнопку «Войти» (рисунок [1\)](#page-6-3).

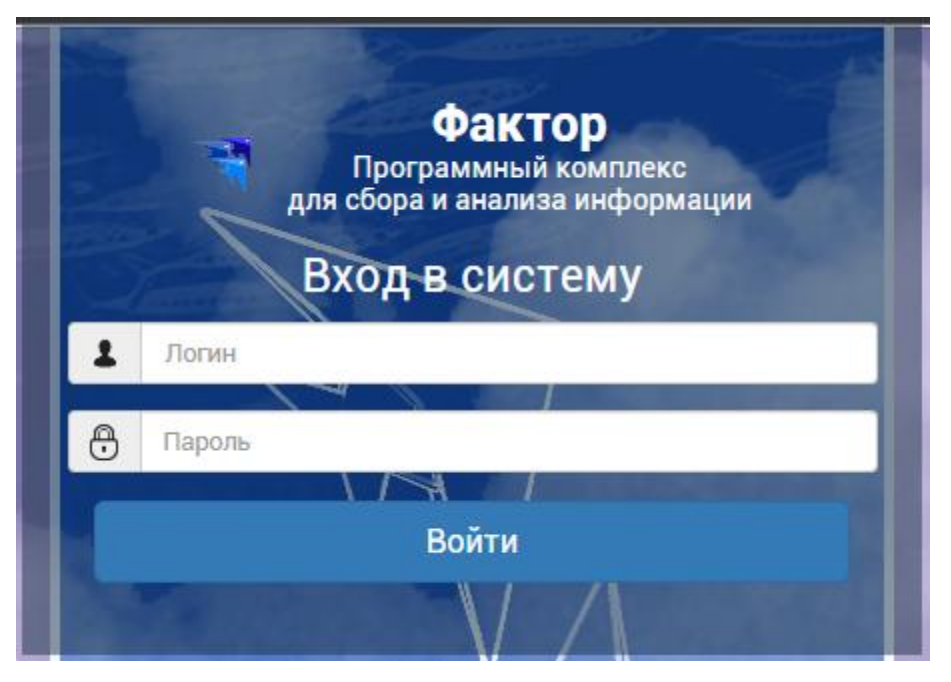

Рисунок 1 ‒ Форма авторизации

## **4.2 Проверка работоспособности Системы**

<span id="page-6-3"></span><span id="page-6-2"></span>Система работоспособна, если в результате запуска Системы отображается главная страница без выдачи пользователю сообщений о сбое в работе. На главной странице пользователю, в соответствии с его ролью в Системе, доступен определенный перечень разделов и подразделов Системы.

Каждой роли пользователя доступны определенные пункты меню. Настройка доступа к пунктам, осуществляется администратором Системы.

## **5 Работа в Системе**

#### **5.1 Настройка Системы**

#### **5.1.1 Базовые настройки**

<span id="page-7-2"></span><span id="page-7-1"></span><span id="page-7-0"></span>В разделе «Настройки» в подразделе «Базовые настройки» можно задать основные параметры Системы, такие как логотип, фон, название и др. (рисунок [2\)](#page-7-3). Для ознакомления со справочной информацией по каждому параметру необходимо навести курсор мыши на иконку вопросительного знака —  $\odot$ 

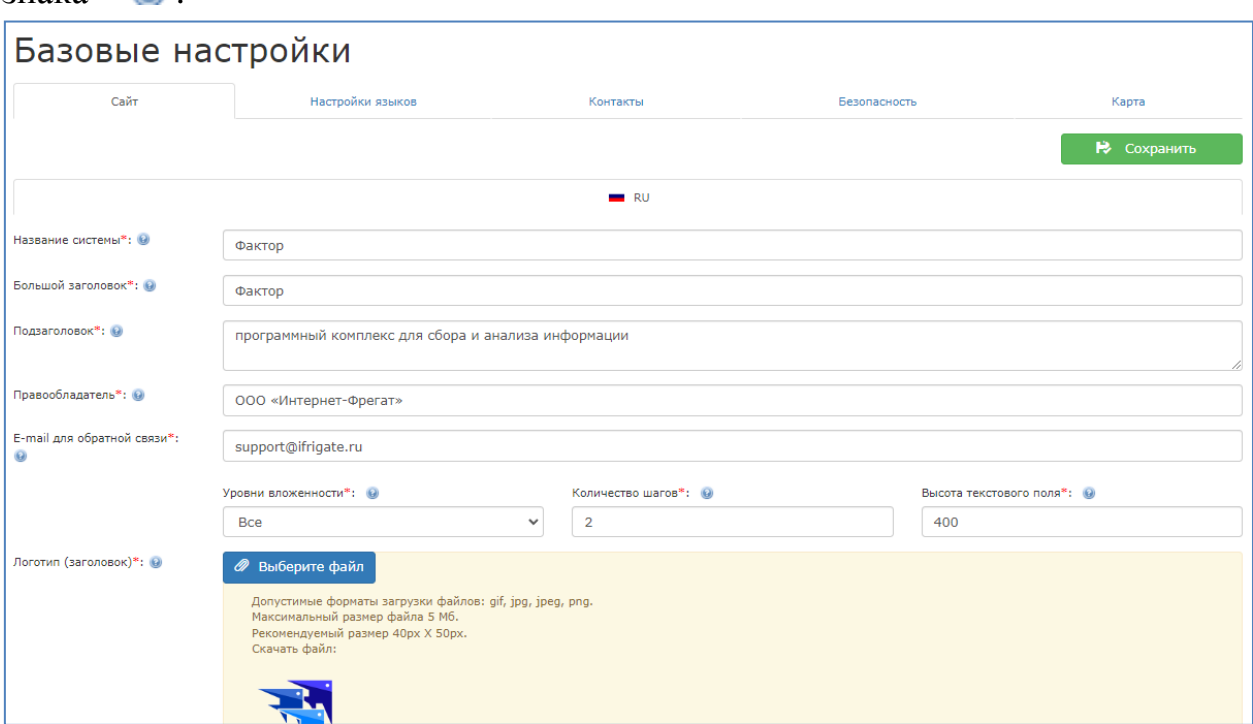

Рисунок 2 – Базовые настройки

<span id="page-7-3"></span>Вкладка «Настройка языков» позволяет добавить, удалить, а также настроить язык Системы (рисунок [3\)](#page-7-4).

| Базовые настройки          |                  |                                                    |                  |                            |  |  |  |  |  |
|----------------------------|------------------|----------------------------------------------------|------------------|----------------------------|--|--|--|--|--|
| Сайт                       | Настройки языков | Контакты<br>Безопасность                           |                  |                            |  |  |  |  |  |
|                            |                  |                                                    |                  | <b>В</b> Сохранить         |  |  |  |  |  |
| Настройки языков           |                  |                                                    |                  |                            |  |  |  |  |  |
| + добавить                 |                  |                                                    |                  | Отображать по 50 № записей |  |  |  |  |  |
| N <sup>o</sup><br>$\Delta$ | Название         | <b>Активный</b><br>$\triangle$<br>$\blacktriangle$ | По умолчанию     | Действие<br>$\Delta$<br>∸  |  |  |  |  |  |
| $\mathbf{1}$               | Английский       |                                                    |                  | $\mathcal{L}$ $\mathbf{z}$ |  |  |  |  |  |
| $\overline{c}$             | Русский          | $\checkmark$                                       | $\checkmark$     | $\mathcal{L}$ $\mathbb{R}$ |  |  |  |  |  |
|                            |                  |                                                    | В начало Назад 1 | Вперед В конец             |  |  |  |  |  |
| + Добавить                 |                  |                                                    |                  |                            |  |  |  |  |  |
|                            |                  |                                                    |                  | ю.<br>Сохранить            |  |  |  |  |  |
|                            |                  |                                                    |                  |                            |  |  |  |  |  |

<span id="page-7-4"></span>Рисунок 3 – Форма настройки языков

Вкладка представляет собой список со всеми языками, добавленными в Систему. В этом списке для каждого языка указаны параметры «Активный» и «По умолчанию», а также действия «Удалить» и «Редактировать». Добавление нового языка осуществляется при помощи кнопки «Добавить», при нажатии на которую, появляется модальное окно с несколькими вкладками (по количеству языков, добавленных в Систему) (рисунок [4\)](#page-8-0).

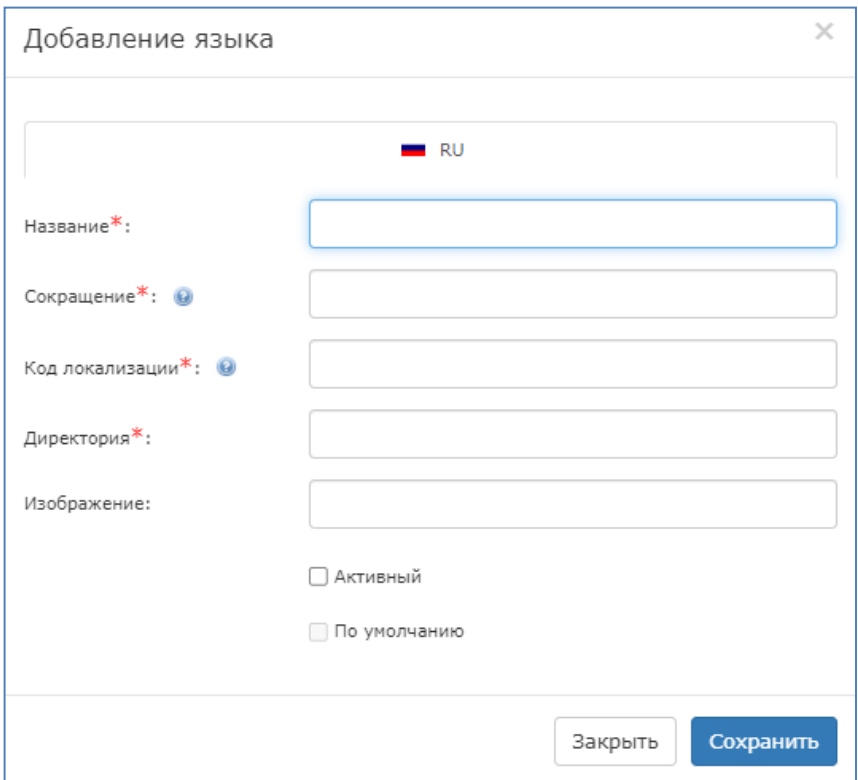

Рисунок 4 ‒ Модальное окно «Добавление языка»

<span id="page-8-0"></span>На каждой вкладке необходимо заполнить параметры языковой схемы, а также предоставляется возможность установить статус «По умолчанию» и «Активный».

В этом же разделе во вкладке «Контакты» можно ввести информацию для обратной связи с пользователями. Контактная информация будет размещена в подвале Системы (рисунок [5\)](#page-9-0).

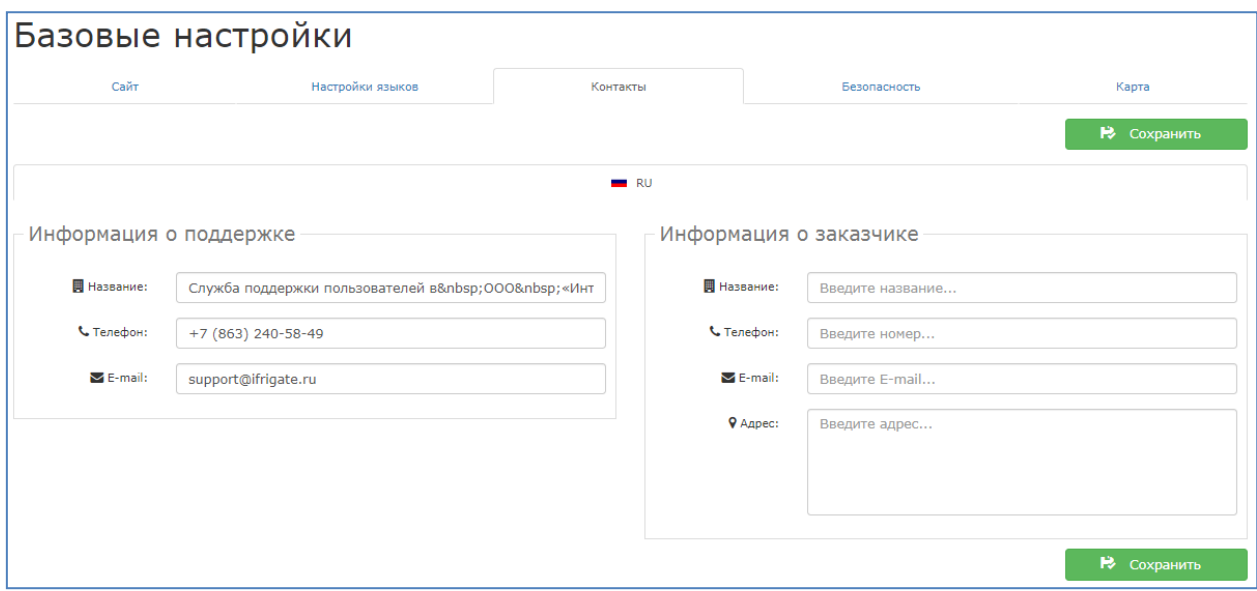

Рисунок 5 ‒ Страница раздела «Контакты»

<span id="page-9-0"></span>Вкладка «Безопасность» отвечает за настройку доступа пользователя по *IP* (данную функцию можно включить/выключить) (рисунок [6\)](#page-9-1). Список *IP* – адресов настраивается индивидуально для каждого пользователя в подразделе «Справочник пользователей» раздела «Управление». Помимо настройки доступа пользователя по *IP* во вкладке «Безопасность» возможна настройка восстановления пароля ‒ в поле вводится адрес электронной почты, с которого будет приходить восстановленный пароль. В случае необходимости возможно отключение данной функции, для этого требуется снять галочку с поля «Включить возможность восстановления пароля».

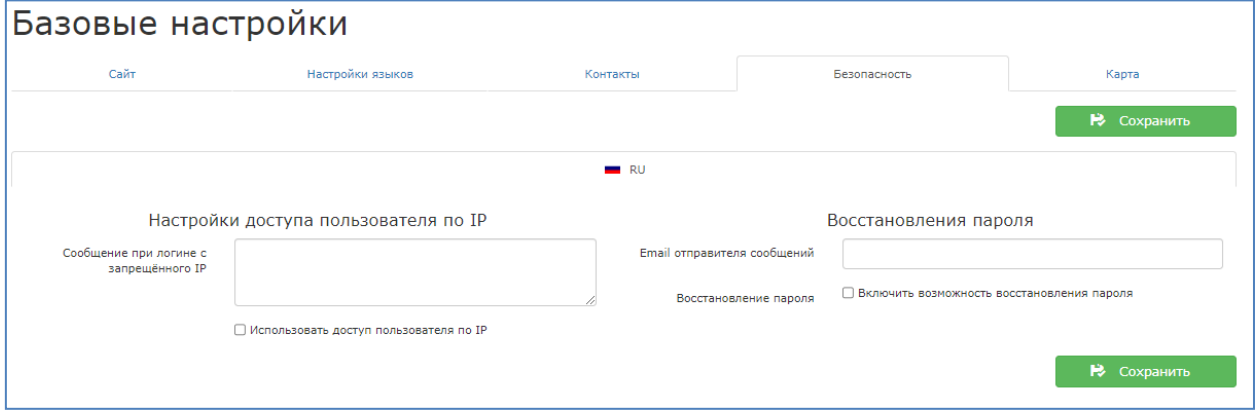

Рисунок 6 ‒ Вкладка «Безопасность»

<span id="page-9-1"></span>Во вкладке «Карта» предоставляется возможность активации и деактивации отображения разного типа поиска на карте «Отобразить поиск по кадастровому номеру» и «Отобразить поиск по адресу», а также возможно указать район поиска по умолчанию.

## **5.1.2 Рубрикаторы**

<span id="page-10-0"></span>Рубрикаторы – это систематизированный перечень данных, объединенных одной тематикой. Другими словами, рубрикаторы предназначены для группировки схожих характеристик одного и того же предмета. Каждый рубрикатор имеет свое наименование и список вложений. Для настройки рубрикаторов необходимо перейти в подраздел «Рубрикаторы» в разделе «Настройки» (рисунок [7\)](#page-10-1).

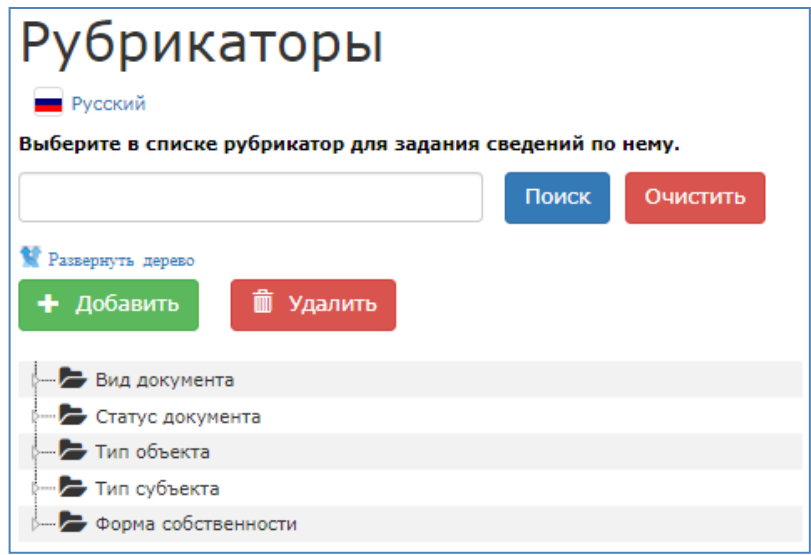

Рисунок 7 ‒ Подраздел «Рубрикаторы»

<span id="page-10-1"></span>Для добавления рубрикатора необходимо нажать кнопку «Добавить» над деревом рубрикаторов. Редактирование рубрикатора осуществляется путем нажатия по нему правой кнопкой мыши с последующим нажатием кнопки «Редактировать». В результате появится форма «Редактирование данных рубрикатора» (рисунок [8\)](#page-10-2).

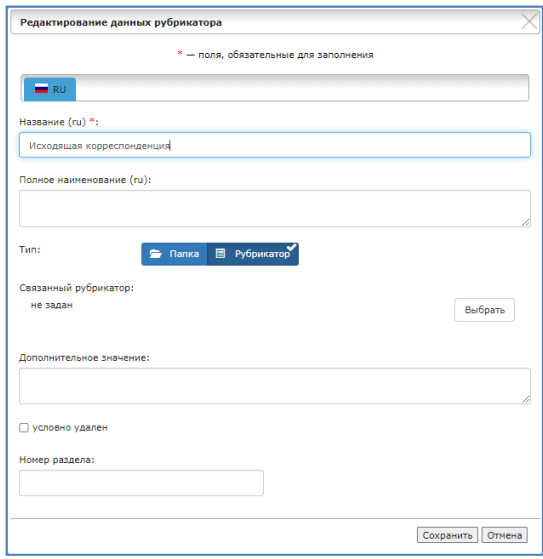

<span id="page-10-2"></span>Рисунок 8 – Форма редактирования данных рубрикатора (тип «Рубрикатор»)

При редактировании/создании папки рубрикаторов (рисунок [9\)](#page-11-1) в поле «Использовать как» можно добавить изображение, которое будет выводиться на карте в маркере, цветовую схему маркера или форму маркера. Для значения можно выбрать связанное значение рубрикатора. Это значение, которое используется в связях двух сущностей системы.

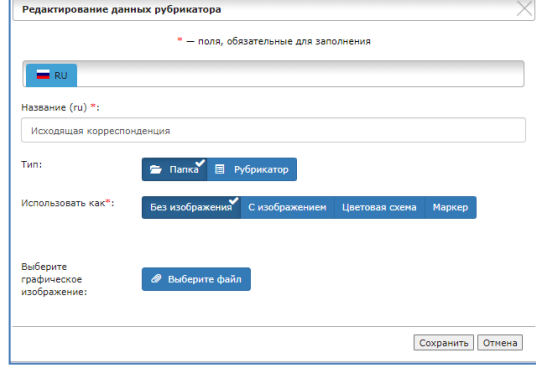

Рисунок 9 – Форма редактирования данных рубрикатора (тип «Папка»)

<span id="page-11-1"></span>Если характеристика отмечается условно удаленной, то в форме данных, к которой будет привязан рубрикатор, в списке значений характеристика не будет выводиться. Это позволяет временно скрыть отдельные значения из списка, не удаляя запись полностью. Рубрикаторы поддерживают способ оперирования элементами «Drag and-drop». Для изменения позиции значения рубрикатора в списке, а также при его перемещении в другой рубрикатор, необходимо навести указатель мыши на нужный рубрикатор, зажать левую кнопку мыши и переместить указатель мыши в то положение, в котором должен находиться элемент рубрикатора.

Обратите внимание, что при выборе типа «Маркер» в поле «Использовать как», появится кнопка «Настроить вид маркера». При нажатии на нее откроется окно с выбором формы маркера. Если выбрать в поле «Использовать как» тип «Изображение», то добавится окно загрузки изображения. Если же выбран тип «Цветовая схема», то в нижней части окна редактирования данных появится настройка цветовой схемы.

## **5.1.3 Настройка отображения интерактивной карты**

<span id="page-11-0"></span>Для настройки внешнего вида карты, зайдите в подраздел «Настройки отображения интерактивной карты» в меню «Настройки» (рисунок [10\)](#page-12-1).

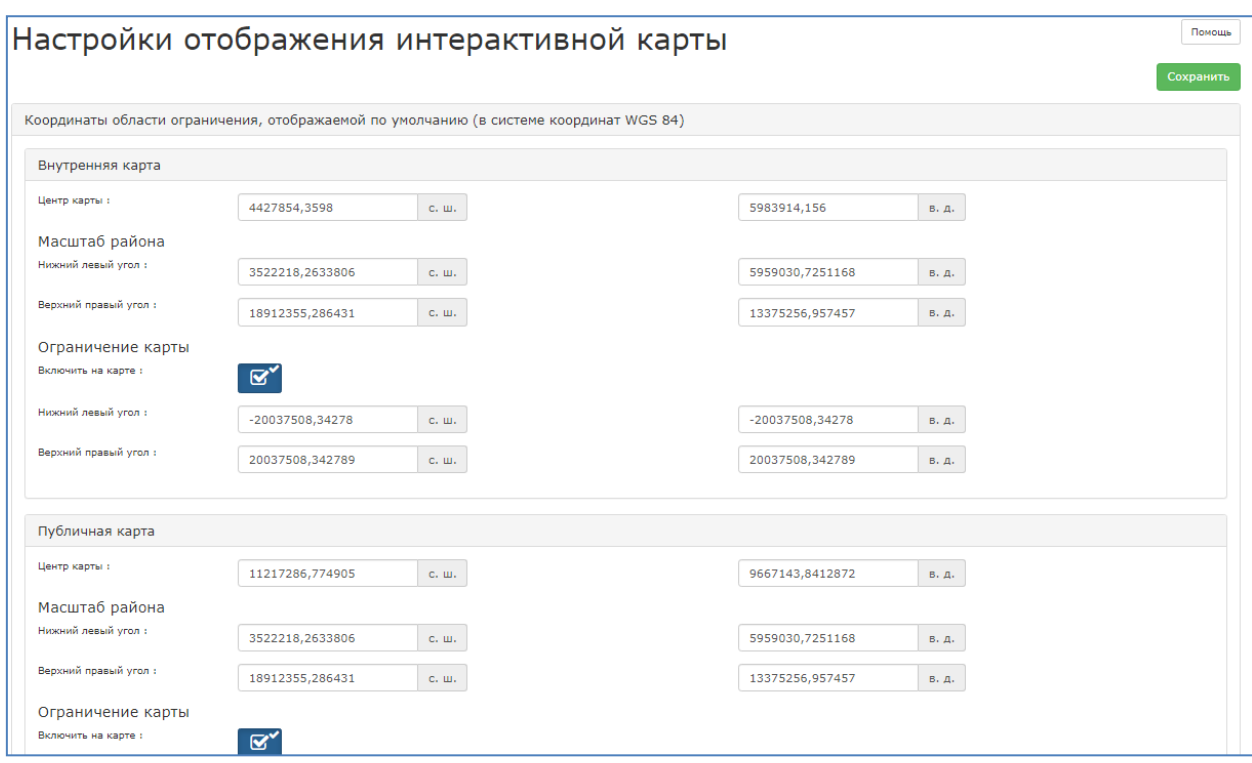

Рисунок 10 – Настройки отображения карты

<span id="page-12-1"></span>В настройках карты предоставляется возможность задать координаты области ограничения, отображаемой по умолчанию, стиль отображения выделенных объектов на карте, тип кластеризации, систему координат, а также загрузить изображение маркеров для дальнейшего использования на карте.

#### **5.1.4 Управление административным меню**

<span id="page-12-0"></span>Подраздел «Управление административным меню» в разделе «Настройки» предназначен для настройки навигационного меню, добавления новых пунктов и задания порядка их вывода (рисунок [11\)](#page-13-1). Для добавления нового пункта меню необходимо нажать кнопку «Добавить». Для редактирования и удаления уже существующего пункта меню следует выбрать соответствующий значок в колонке «Действия».

| Управление административным меню            |                        |                                    |                                        |  |  |  |  |  |
|---------------------------------------------|------------------------|------------------------------------|----------------------------------------|--|--|--|--|--|
| Добавить                                    |                        |                                    |                                        |  |  |  |  |  |
| $\bullet$<br>Структура меню                 |                        |                                    |                                        |  |  |  |  |  |
| $\sigma$                                    |                        |                                    |                                        |  |  |  |  |  |
| Заголовок                                   | Ссылка                 | Порядок вывода                     | • Действия                             |  |  |  |  |  |
| • Настройки                                 | main/settings          | $+$ $+$                            | $\Delta$<br>$\mathbf{x}$ +<br>╭        |  |  |  |  |  |
| о рубрикаторы                               | rubricator/index       | $+$ $+$                            | ╭<br>$\overline{\phantom{a}}$          |  |  |  |  |  |
| О Справочная система                        | help/index             | $\ddot{\phantom{0}}$<br>$\bullet$  | $\mathbf{X}$                           |  |  |  |  |  |
| О Единицы измерения                         | unit/index             | $+$ $+$                            | $\mathbf{R}$<br>╭                      |  |  |  |  |  |
| • Базовые настройки                         | settings/index         | $+$ $+$                            | $\lambda$ x                            |  |  |  |  |  |
| о Настройки отображения интерактивной карты | map/map_settings/index | $+$ $+$                            | $\lambda$ x                            |  |  |  |  |  |
| О Управление административным меню          | menu/index             | $+$ $+$                            | $\lambda$ $\lambda$                    |  |  |  |  |  |
| О Настройка АРІ                             | api/api_settings/index | $\uparrow$<br>$\ddot{\phantom{0}}$ | ◢<br>$\pmb{\times}$                    |  |  |  |  |  |
| • Управление                                | main/admin             | $\ddot{\phantom{0}}$<br>$\uparrow$ | ◢<br>$x +$<br>$\overline{\phantom{a}}$ |  |  |  |  |  |
| $\mathbf{F}$<br>း                           |                        |                                    |                                        |  |  |  |  |  |
|                                             |                        |                                    |                                        |  |  |  |  |  |
| Добавить                                    |                        |                                    |                                        |  |  |  |  |  |

Рисунок 11 - Подраздел «Управление административным меню»

<span id="page-13-1"></span>Форма добавления или редактирования меню (рисунок [12\)](#page-13-2) содержит параметры, необходимые для отображения меню в интерфейсе. Нужно указать название меню на разных языках для корректного отображения при переключении языка.

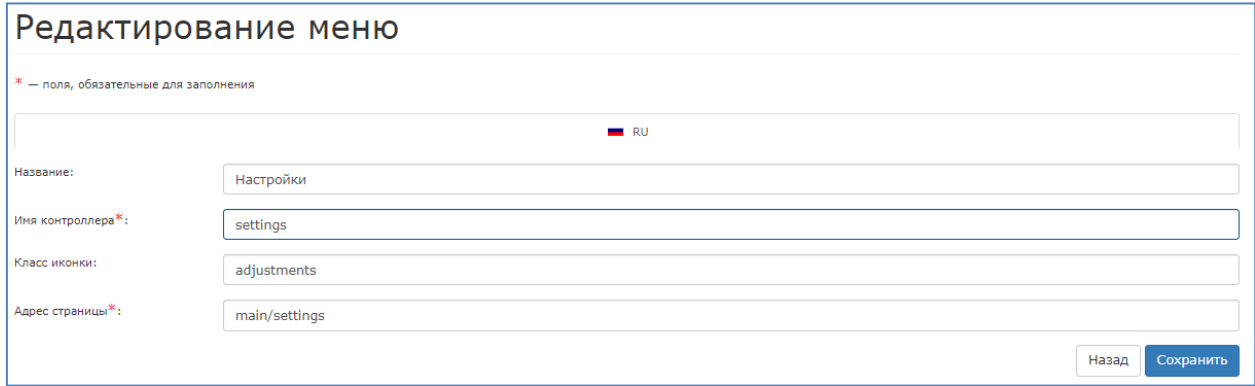

Рисунок 12 - Редактирование меню

#### **5.1.5 Справочная система**

<span id="page-13-2"></span><span id="page-13-0"></span>В разделе «Справочная система» меню «Настройки» доступно редактирование, добавление и удаление справочных текстов в разделах меню и на карте, файлов руководств, ссылок на видеоинструкции.

Таблица со списком текстов помощи представлена на рисунке [13.](#page-14-0) В этой таблице представлены все (кроме помощи по карте) страницы помощи, существующие в Системе. Каждую из них можно отредактировать либо удалить.

| Помошь                               | Карта                          | Руководства                                                                                                    | Видеоинструкции          |  |  |
|--------------------------------------|--------------------------------|----------------------------------------------------------------------------------------------------|--------------------------|--|--|
|                                      |                                |                                                                                                    |                          |  |  |
| Управление текстами помощи           |                                |                                                                                                    | $\bullet$                |  |  |
| $+$ $\alpha$                         |                                | $\mathbb{H}$ $\left\{ \left. \begin{array}{c c} \mathsf{H} & \mathsf{H} \\ \mathsf{H} & \mathsf{H} \end{array} \right  \left. \begin{array}{c c} \mathsf{G}_{\mathsf{TP}} & \mathsf{H} & \mathsf{H} \\ \mathsf{H} & \mathsf{H} & \mathsf{H} \end{array} \right  \left. \begin{array}{c c} \mathsf{H} & \mathsf{H} & \mathsf{H} \\ \mathsf{H} & \mathsf{H} & \mathsf{H} \end{array} \right $<br>$20 \times$ | Просмотр 1 - 10 из 10    |  |  |
| Ссылка                               | Заголовок                      |                                                                                                    | Действия                 |  |  |
| help_index<br>1                      | Справочная система             |                                                                                                    | $\mathbf{z}$             |  |  |
| $\overline{2}$<br>user_list          | Справочник пользователей       |                                                                                                    |                          |  |  |
| 3 map                                |                                | Настройки отображения интерактивной карты                                                                                                    |                          |  |  |
| factor_input<br>4                    | Внесение информации            |                                                                                                    |                          |  |  |
| 5 <sub>1</sub><br>roles_index        | Роли пользователей             |                                                                                                    |                          |  |  |
| 6 factor_set                         | График предоставления сведений |                                                                                                    | $\mathbf{z}$             |  |  |
| $\overline{7}$<br>factor_index       | Конструктор показателей        |                                                                                                    | $\mathcal{S}=\mathbf{x}$ |  |  |
| 8<br>units list<br>Единицы измерения |                                |                                                                                                    |                          |  |  |
| 9<br>messages_inbox                  | Сообщения                      |                                                                                                    |                          |  |  |
| 10 factor show                       | График предоставления сведений |                                                                                                    | $\mathcal{S}=\mathbf{x}$ |  |  |

Рисунок 13 - Список текстов помощи

<span id="page-14-0"></span>Для добавления текста помощи, необходимо нажать на кнопку «Добавить страницу» –  $\blacksquare$ , в результате чего откроется форма «Добавление текста помощи». Необходимо ввести ссылку на страницу, где будет расположен текст помощи, затем ввести заголовок текста и написать текст помощи. После чего, необходимо нажать на кнопку «Сохранить». Для редактирования необходимо нажать кнопку «Редактировать» - • в столбце «Действия».

Для карты можно задать справочные материалы, а также, сообщение, которое будет отображаться при первом посещении карты (рисунок [14\)](#page-14-1).

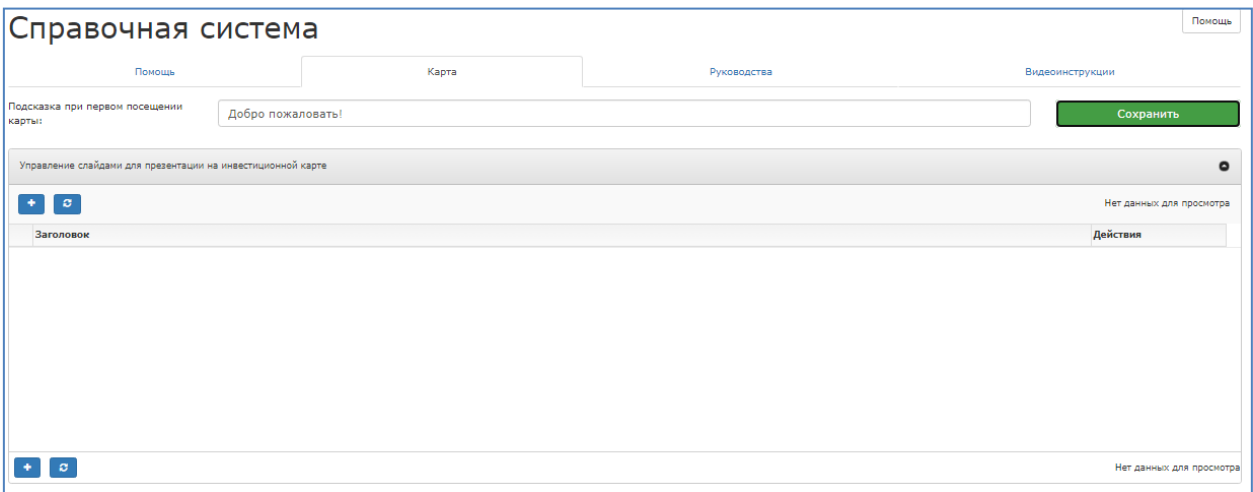

Рисунок 14 – Настройки справочной системы для карты

<span id="page-14-1"></span>Для добавления нового материала или редактирования имеющегося необходимо нажать на кнопку «Добавить» или на кнопку редактирования в колонке «Действия». В результате откроется окно редактирования или создания нового справочного материала для карты (рисунок [19\)](#page-18-1).

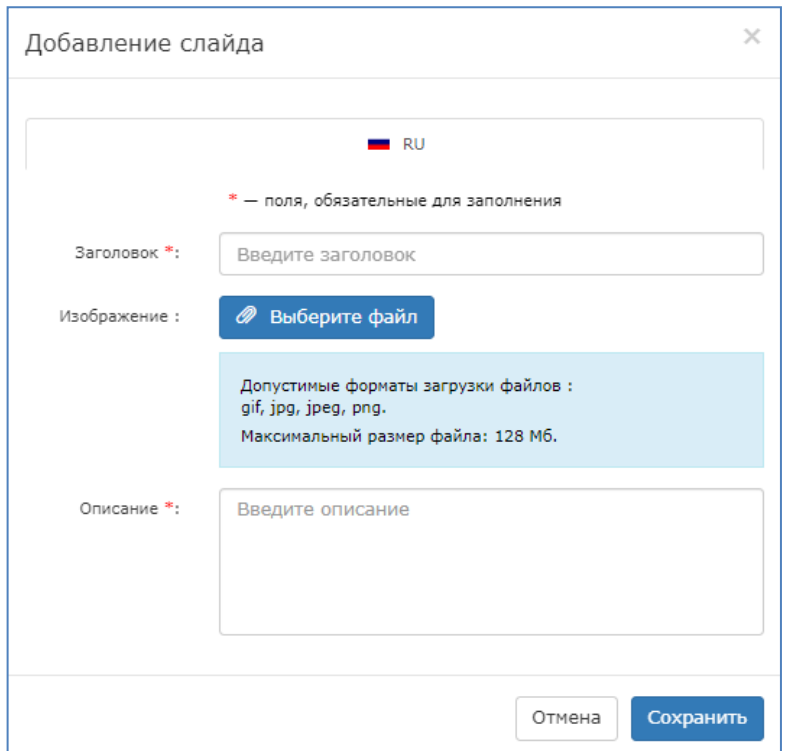

Рисунок 15 – Интерфейс добавления справочного материала

В открывшейся форме требуется ввести заголовок, прикрепить изображение, если необходимо, а также, заполнить поле «Описание», после чего нажать на кнопку «Сохранить» и, в случае если все обязательные поля были заполнены, справочный материал добавится в Систему.

Система поддерживает возможность хранения руководств пользователей непосредственно в самой Системе. Для добавления такого руководства или редактирования уже добавленного необходимо перейти на вкладку «Руководства» (рисунок [16\)](#page-16-0).

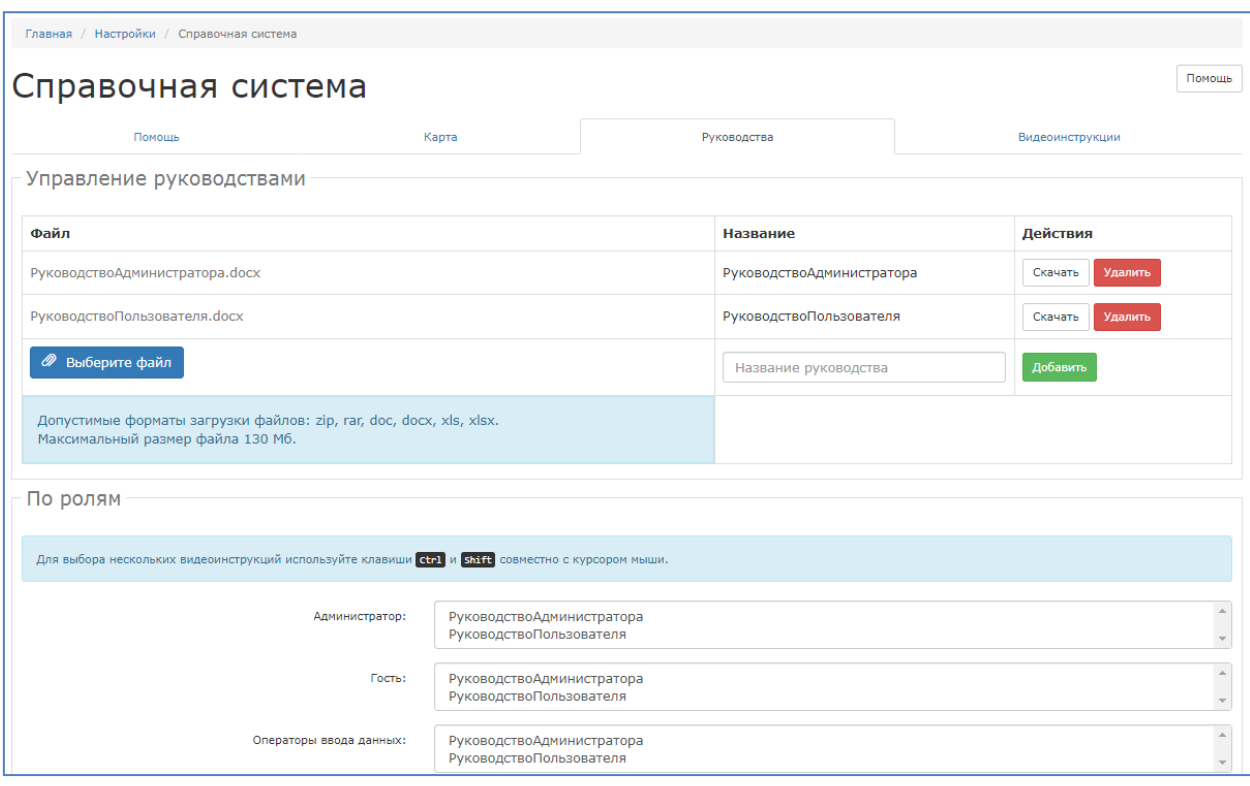

Рисунок 16 ‒ Страница управления руководствами

<span id="page-16-0"></span>На данной странице интерфейс позволяет указать файл с руководством, после чего ввести название создаваемого руководства и нажать кнопку «Добавить», после чего руководство добавится всем ролям Системы и будет доступно для использования. После добавления всех необходимых руководств необходимо нажать кнопку «Сохранить» внизу страницы.

Система поддерживает использование видеоинструкций. Для добавления видеоматериалов в качестве инструкций необходимо перейти на вкладку «Видеоинструкции» (рисунок [17\)](#page-17-1), указать ссылку на видеоматериал, ввести название и нажать на кнопку «Добавить». Видеоинструкция будет автоматически добавлена всем ролям, существующим в Системе.

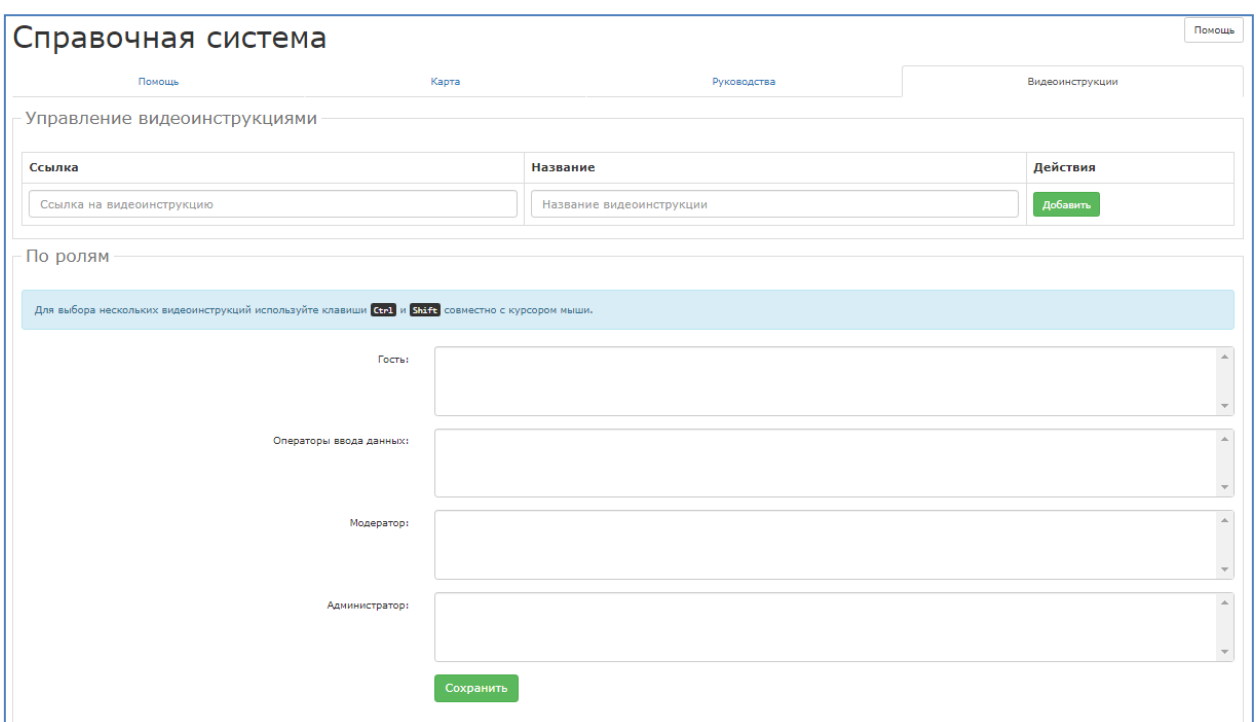

Рисунок 17 ‒ Добавление видеоинструкции

<span id="page-17-1"></span>После добавления всех необходимых видеоматериалов необходимо нажать кнопку «Сохранить» внизу страницы.

#### **5.1.6 Единицы измерения**

<span id="page-17-0"></span>Для настройки используемых в Системе единиц измерения необходимо нажать на меню «Настройки» и выбрать подраздел «Единицы измерения» (рисунок [18\)](#page-17-2).

| Единицы измерения     |      |                   | Помощь                                  |
|-----------------------|------|-------------------|-----------------------------------------|
| Единицы измерения     |      |                   | $\bullet$                               |
| $\bullet$<br>$\sigma$ |      |                   | Просмотр 1 - 20 из 23                   |
| Краткое название      |      | ≑ Полное название | Действия                                |
| руб.<br>$1\,$         |      | рублей            | 싁<br>$\mathscr{E}$ . $\mathbf{x}$       |
| $2 \quad \text{iff}$  | штук |                   | $\mathcal{S}=\mathbf{x}$                |
| 3<br><b>KF</b>        |      | килограмм         | $\mathscr{S}$ x                         |
| $4 \n  n$             |      | литров            | $\mathcal{S}=\mathbf{x}$                |
| $5 - 96$              | $\%$ |                   | $\mathcal{S}=\mathbf{x}$                |
| $6$ $n.c.$            |      | лошадиных сил     | $\mathcal{S}=\mathbf{x}$                |
| $7$ ra                |      | гектар            | $\mathcal{S}=\mathbf{x}$                |
| 8 коэф                |      | Коэффициент       | $\epsilon$                              |
| 9 голов               |      | голов             | $\mathcal{S}=\mathbf{x}$                |
| 10 пос.ед.            |      | посевных единиц   | $\mathcal{E} \left[ \mathbf{x} \right]$ |
| $11 - 4$ /ra          | ц/га |                   | $\mathcal{E}$ .                         |
|                       |      |                   | E<br>CD C                               |

Рисунок 18 - Подраздел «Единицы измерения»

<span id="page-17-2"></span>В этом подразделе предоставляется возможность добавлять, редактировать и удалять единицы измерения. Для добавления необходимо нажать кнопку «Добавить единицу измерения» –  $\bullet$ , в результате чего появится форма, изображенная на рисунке [19.](#page-18-1)

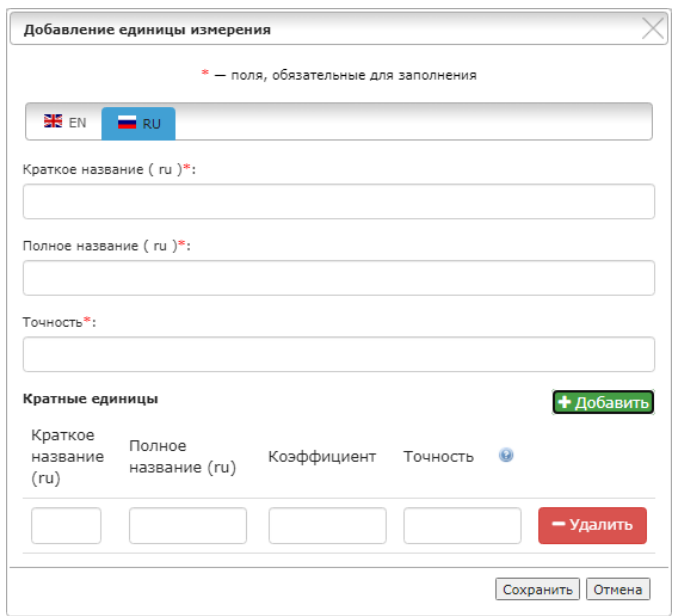

Рисунок 19 – Окно добавления единицы измерения

<span id="page-18-1"></span>При добавлении и редактировании единицы измерения, необходимо задать краткое название, полное название и точность в заданных языковых версиях. Показатель «Точность» позволяет задать количество знаков после запятой. Вместе с тем, можно добавить и кратные единицы, например, у единицы измерения «руб.» можно добавить кратность «млн руб.».

## **5.1.7 Настройки API**

<span id="page-18-0"></span>API – инструменты, обеспечивающие передачу информации из Системы в другие информационные системы. Для их настройки необходимо зайти в подраздел «Настройки API» раздела «Настройки» (рисунок [20\)](#page-18-2).

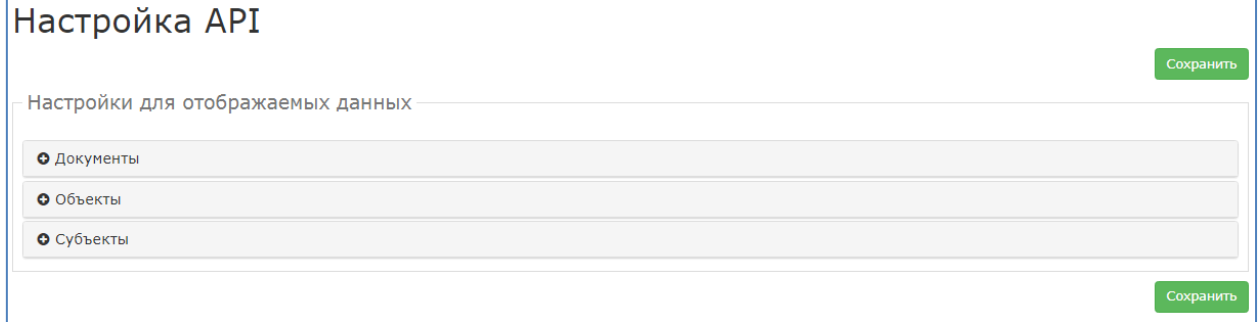

Рисунок 20 ‒ Настройки API

<span id="page-18-2"></span>Раздел представляет собой перечень реестров Системы, для каждого из которых можно настроить параметры передачи данных, в частности можно настроить поля поиска, по которым будет осуществляться выборка данных, список представления информации, а также набор информации, передаваемой по объекту.

При этом передачу данных можно отключить в любой момент, отключив соответствующий параметр в настройках API.

## **5.1.8 Справочник ролей**

<span id="page-19-0"></span>Справочник ролей предназначен для создания и управления ролями пользователей. Для перехода к справочнику ролей необходимо в разделе «Управление» выбрать подраздел «Справочник ролей» (рисунок [21\)](#page-19-1).

| Справочник ролей |                        |                                                            |  |  |  |  |  |
|------------------|------------------------|------------------------------------------------------------|--|--|--|--|--|
| + Добавить       |                        | Отображать по 50 № записей                                 |  |  |  |  |  |
| N <sub>0</sub>   | Название               | Действие<br>Системная роль<br>$\Delta$<br>$\blacktriangle$ |  |  |  |  |  |
| $\mathbf{1}$     | Администратор          | ✓<br>$\mathcal{L}$ $\mathbb{R}$                            |  |  |  |  |  |
| $\overline{2}$   | Гость                  | $\mathcal{L}$ $\mathbb{R}$                                 |  |  |  |  |  |
| 3                | Модератор              | $\mathcal{L}$ $\mathbb{R}$                                 |  |  |  |  |  |
| 4                | Операторы ввода данных | $\mathcal{L}$ $\mathbb{R}$                                 |  |  |  |  |  |
|                  |                        | В начало Назад 1 Вперед В конец                            |  |  |  |  |  |
| + добавить       |                        |                                                            |  |  |  |  |  |

Рисунок 21 ‒ Таблица справочника ролей

<span id="page-19-1"></span>Справочник ролей представляет собой таблицу созданных в Системе ролей. Для добавления новой роли необходимо нажать на кнопку «Добавить», в результате чего, откроется форма «Добавление роли» (рисунок [22\)](#page-19-2). Для редактирования уже существующей роли – кнопку «Редактировать» в столбце «Действие».

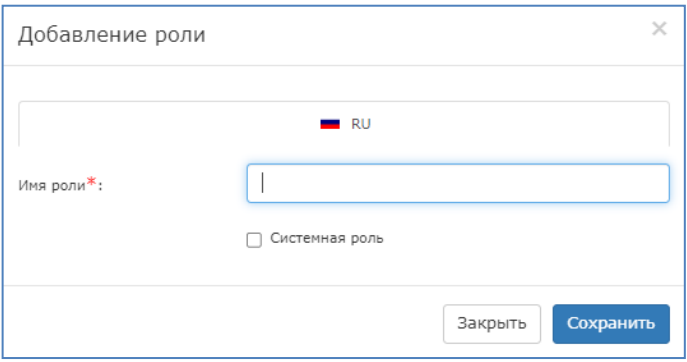

Рисунок 22 ‒ Форма добавления новой роли

<span id="page-19-2"></span>В открывшейся форме заполняется имя роли, при необходимости устанавливается флажок «Системная роль» с последующим сохранением путем нажатия кнопки «Сохранить». Системная роль используется при необходимости предоставления доступа пользователю вне рамок привязанного субъекта.

Для удаления роли нажмите кнопку «Удалить» в колонке «Действия». Появится окно, требующее подтверждение удаления роли. В случае положительного ответа роль будет удалена из Системы.

#### **5.1.9 Уровни доступа**

<span id="page-20-0"></span>Подраздел «Уровни доступа» в разделе «Управление» предназначен для создания системных правил, в соответствии с которыми пользователям будут доступны те или иные карточки реестров. Внешний вид данного подраздела представлен на рисунке [23.](#page-20-1)

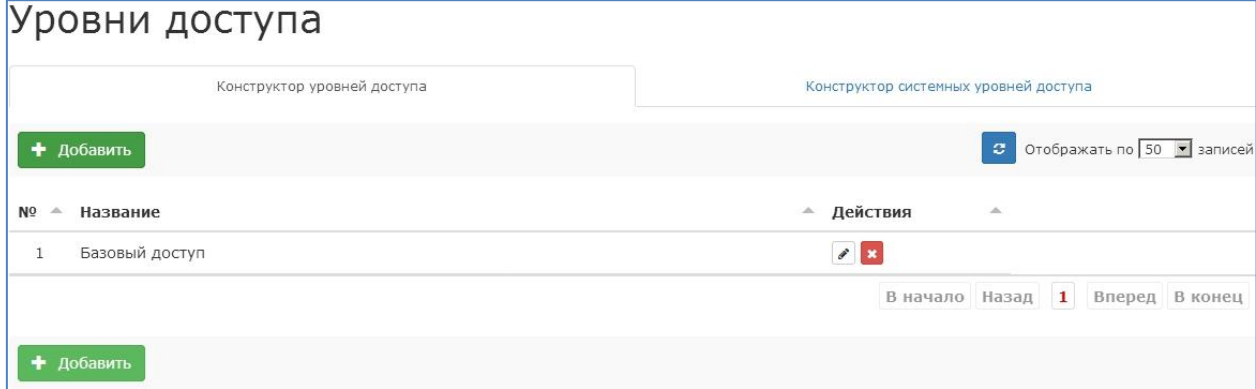

Рисунок 23 – Окно управления уровнями доступов

<span id="page-20-1"></span>Уровни доступа разделены на две вкладки. Конструктор уровней доступа предназначен для создания регулярных уровней, которые будут применяться к карточкам реестров при создании. Для создания нового уровня доступа нажмите на кнопку «Добавить», в результате чего, откроется форма «Добавление доступа» (рисунок [24\)](#page-20-2). Для редактирования уже существующего уровня доступа используется кнопка «Редактировать» в колонке «Действие».

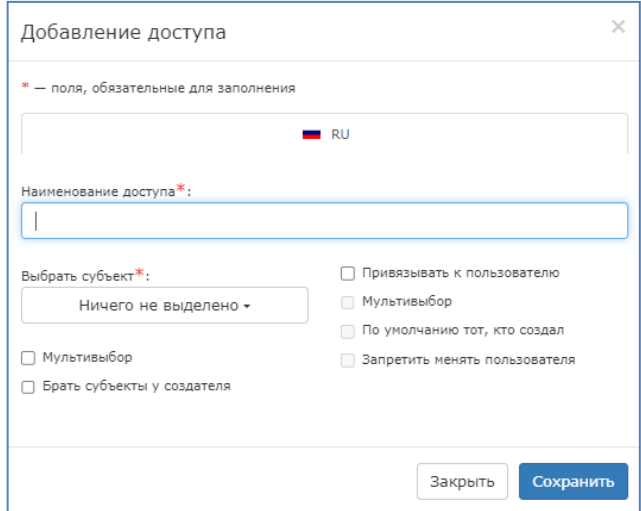

Рисунок 24 ‒ Форма добавления нового уровня доступа

<span id="page-20-2"></span>Для создания уровня доступа требуется указать название и субъект, к которому данный доступ будет применяться. При необходимости можно настроить доступ для нескольких субъектов, активировав свойство «Мультивыбор», после чего в поле «Выбрать субъект» будет доступен множественный выбор субъектов. Свойство «Брать субъекты у создателя»

позволяет не указывать субъекты непосредственно в доступе, а применять доступ к субъектам, к которым привязан пользователь, создающий карточку реестра.

Помимо субъектов Система предоставляет возможность настроить уровень доступа по пользователям. Для этого активируйте свойство «Привязывать к пользователю». Это разблокирует свойства, связанные с пользователями. В частности, будет доступно свойство мультивыбора пользователей, которое позволит указывать несколько пользователей. Свойство «По умолчанию тот, кто создал» активирует автоматический выбор создателя карточки в качестве пользователя, которому разрешен доступ к ней. Свойство «Запретить менять пользователя» позволяет избежать последующего изменения списка пользователей, указанного при создании карточки.

Вторая вкладка управления доступами предназначена для создания системных уровней доступа (рисунок [25\)](#page-22-1). Системный доступ предназначен для предоставления доступа к карточкам реестра пользователю, не привязанному к разрешенному субъекту, но имеющему системную роль. В отличие от обычного доступа, который настраивается для каждой карточки отдельно, системный уровень доступа настраивается непосредственно в свойствах реестра и применяется ко всем карточкам этого реестра. Для добавления нового системного уровня доступа нажмите кнопку «Добавить», для редактирования уже существующего системного доступа нажмите кнопку «Редактировать» в колонке «Действия».

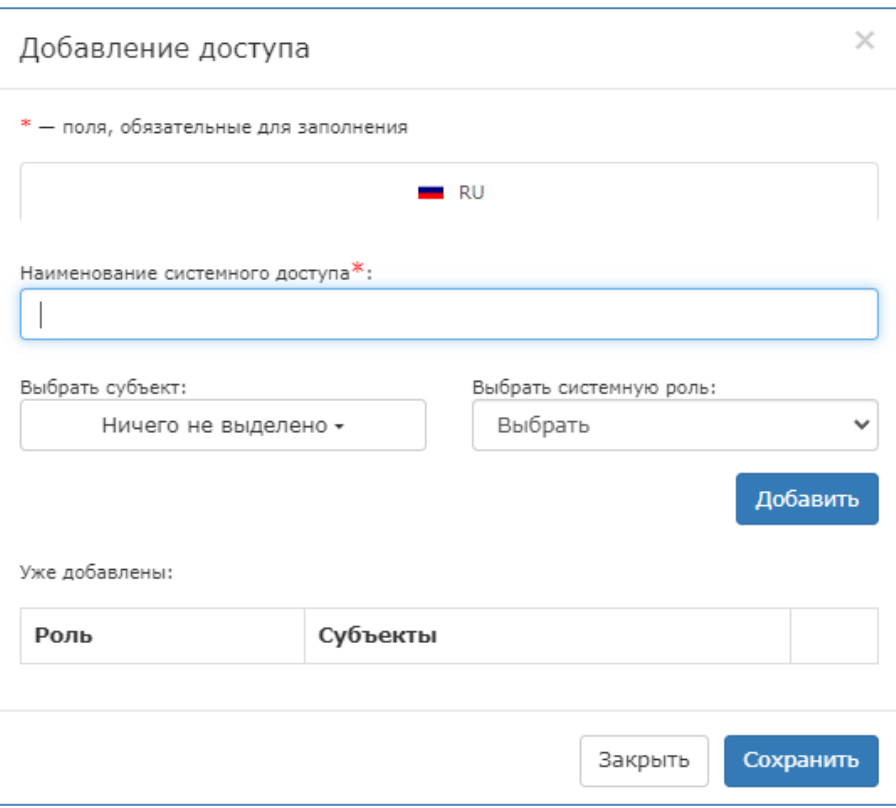

Рисунок 25 ‒ Форма добавления системного доступа

<span id="page-22-1"></span>Для создания необходимо указать название системного доступа, после чего выбрать системную роль и указать, к каким субъектам будет относиться этот доступ. В рамках одной системной роли можно задать несколько разных системных ролей, каждую со своим набором субъектов доступа. После нажмите на кнопку «Сохранить» и системный уровень доступа будет создан.

Для удаления уровня доступа выберите доступ и нажмите кнопку «Удалить» в колонке «Действие». Появится окно, требующее подтверждение удаления уровня доступа. В случае положительного ответа уровень доступа будет удален из Системы.

#### **5.1.10 Распределение доступа по ролям**

<span id="page-22-0"></span>При добавлении нового показателя или характеристики, Система по умолчанию добавляет его доступным для всех ролей. При необходимости доступность каждого конкретного показателя или характеристики можно изменить – включить или отключить доступ к просмотру, добавлению новых записей, редактированию и удаления существующих. Для этого необходимо в разделе «Управление» перейти в подраздел «Распределение доступа по ролям» (рисунок [26\)](#page-23-0).

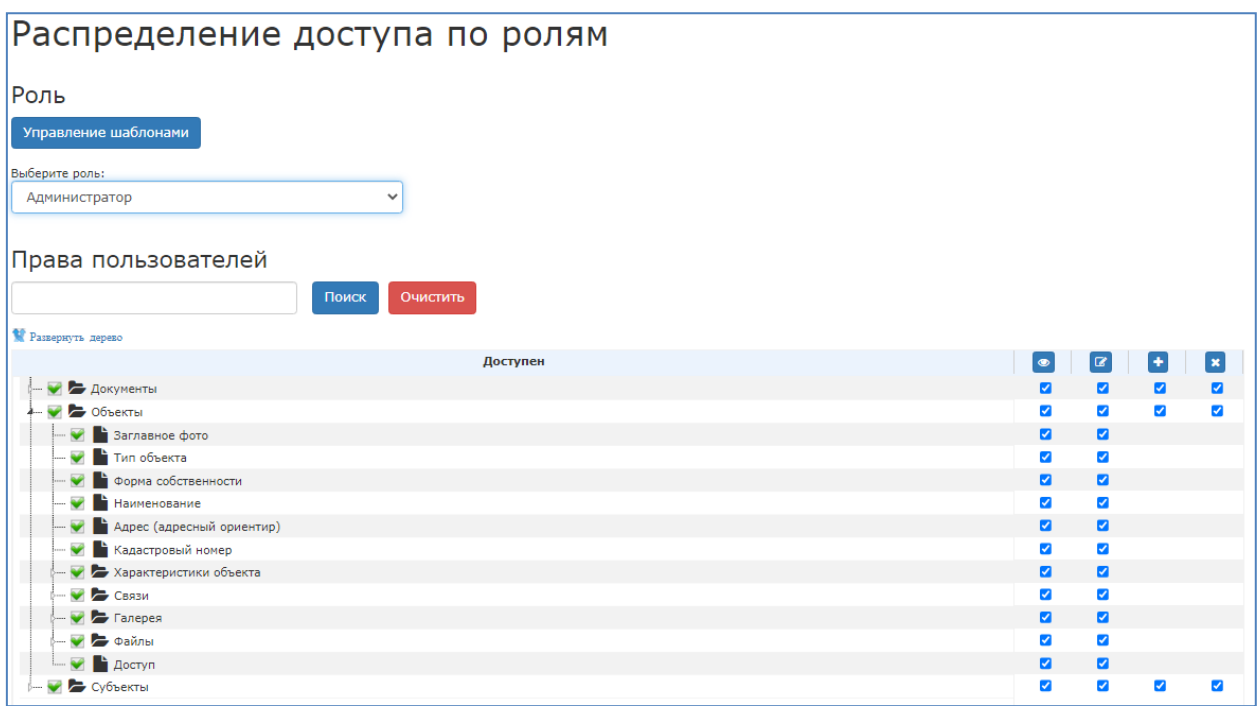

Рисунок 26 ‒ Подраздел «Распределение доступа по ролям»

<span id="page-23-0"></span>На данной странице вверху находится поле выбора роли, к которой будут применяться настройки доступов. Необходимо выбрать нужную роль из списка.

Нижняя часть страницы представляет собой древовидную структуру, охватывающую все созданные в Системе реестры. Для каждого реестра и каждого пункта реестра можно задать просмотр, краткий вид, редактирование, добавление и удаление.

Просмотр реестра определяет, будет ли данный реестр доступен пользователю. Настройка данного параметра осуществляется с помощью поля, расположенного перед названием каждого пункта. Доступ к просмотру показателя является ключевым параметром, если данная функция не будет активирована для показателя, то невозможно предоставить роли доступ к добавлению, удалению и редактированию показателя.

Параметр «Краткий вид» – **•** позволяет настроить поля предварительного просмотра для реестра. В краткий вид будут добавлены те поля, что будут отмечены в соответствующей колонке. Поля, которые не были отмечены, будут отображаться только в полном виде. Для активации режима краткого вида необходимо в конструкторе показателей для соответствующего реестра включить предварительный просмотр.

Параметр «Редактирование» - • позволяет не только просматривать, но и редактировать значения задаваемых полей. Для доступа к редактированию необходимо отметить поля в соответствующей колонке. В случае если просмотр для полей был включен, а редактирование нет,

то данные поля будут отображаться в карточке как заблокированные поля, внесение изменений в них будет недоступно.

Параметр «Добавление» –  $\mathbf{t}$ , позволяет пользователю создать карточки реестра. При этом, если добавление данных разрешено, а редактирование запрещено, пользователь сможет добавить данные, но последующее редактирование, после сохранения, будет невозможно.

Параметр «Удаления» –  $\bullet$ , позволяет пользователю удалять карточки реестра.

Дополнительно к этому, Система предоставляет возможность формировать шаблоны наборов доступа. Для этого необходимо нажать кнопку «Управление шаблонами», откроется дополнительное меню (рисунок [27\)](#page-24-1).

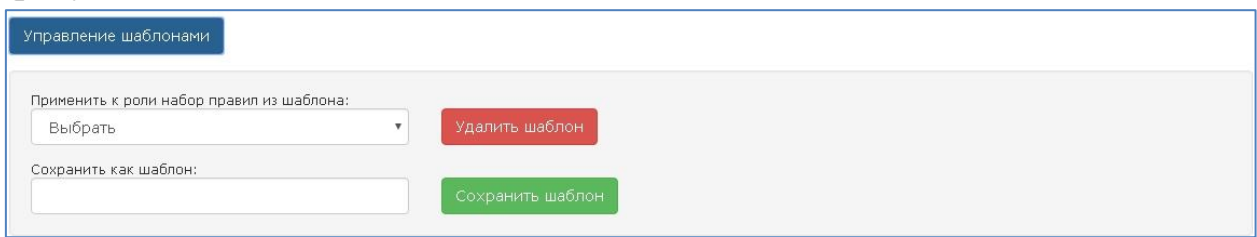

Рисунок 27 - Меню управления шаблонами доступов

<span id="page-24-1"></span>Введенные параметры доступов можно сохранить как шаблон. Для этого следует ввести название шаблона и нажать кнопку «Сохранить шаблон». Для применения шаблона необходимо выбрать роль, а затем выбрать созданный ранее шаблон. Система предложит пользователю подтвердить применение шаблона, в случае утвердительного ответа применит к выбранной роли набор правил из шаблона. После чего необходимо нажать на кнопку «Применить».

## **5.1.11 Субъекты сдачи отчетности**

<span id="page-24-0"></span>Для добавления, редактирования или удаления субъектов сдачи отчетности необходимо зайти в подраздел «Субъекты сдачи отчетности» в разделе «Управление» (рисунок [28\)](#page-25-1).

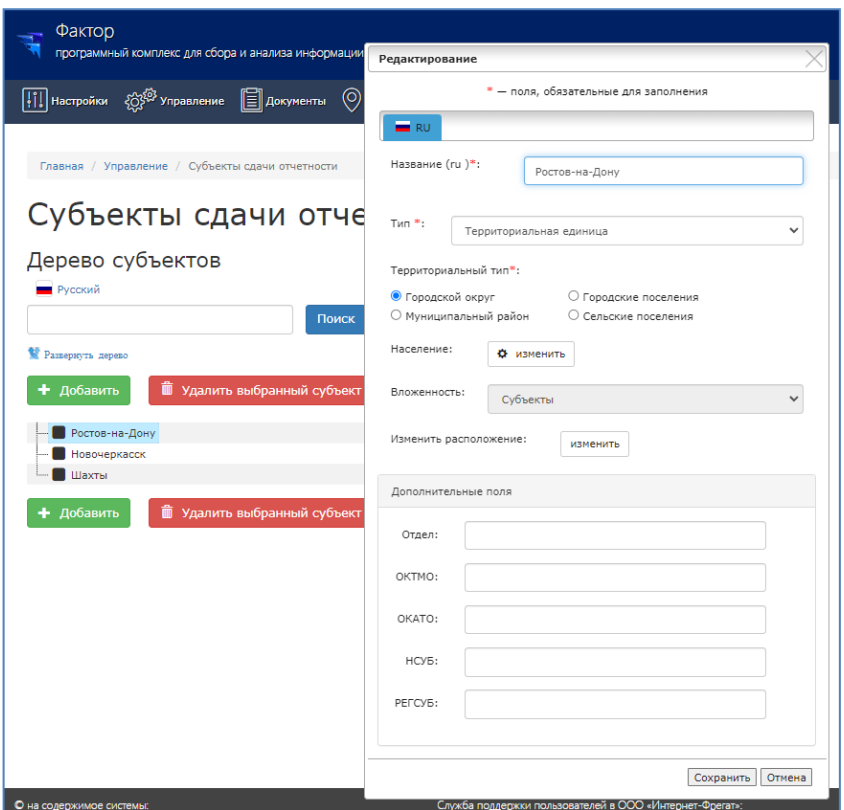

Рисунок 28 ‒ Раздел «Субъекты сдачи отчетности» и форма редактирования

<span id="page-25-1"></span>Для добавления субъекта нажмите кнопку «Добавить». Появится форма «Добавление». Для редактирования уже созданного субъекта необходимо нажать по нему правой кнопки мыши с последующим нажатием кнопки «Редактировать».

В форме добавления субъекта вносится наименование субъекта, его тип, территориальный тип. В пункте «Население», нажав кнопку «изменить» можно указать население по годам. Графа «Вложенность» отвечает за показатель принадлежности субъекту, стоящему выше.

Для удаления субъекта необходимо выбрать его в дереве субъектов и нажать кнопку «Удалить выбранный субъект», либо нажатием правой кнопки мыши по субъекту с последующим нажатием «Удалить».

#### **5.1.12 Справочник пользователей**

<span id="page-25-0"></span>Для настройки учётных записей пользователей в разделе «Управление» необходимо открыть подраздел «Справочник пользователей» (рисунок [29\)](#page-26-0).

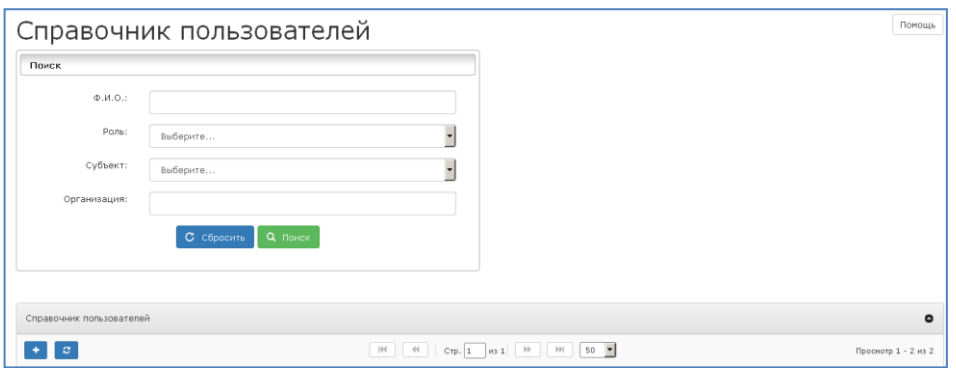

Рисунок 29 - Справочник пользователей

<span id="page-26-0"></span>В справочнике пользователей можно задать параметры поиска с помощью фильтра по ФИО пользователя, роли, субъекту и наименованию организации. В таблице содержится информация о зарегистрированных пользователях, их роли в Системе, а также субъект, к которому они привязаны. При этом администратор может редактировать, создавать и удалять учётные записи пользователей. Для этого необходимо в конкретной строке пользователя в колонке «Действия» выбрать интересующую операцию – удаление или редактирование.

Для добавления пользователя необходимо нажать кнопку «Добавить пользователя» –  $\blacksquare$ , в результате чего, появится форма «Добавление пользователя» (рисунок [30\)](#page-26-1).

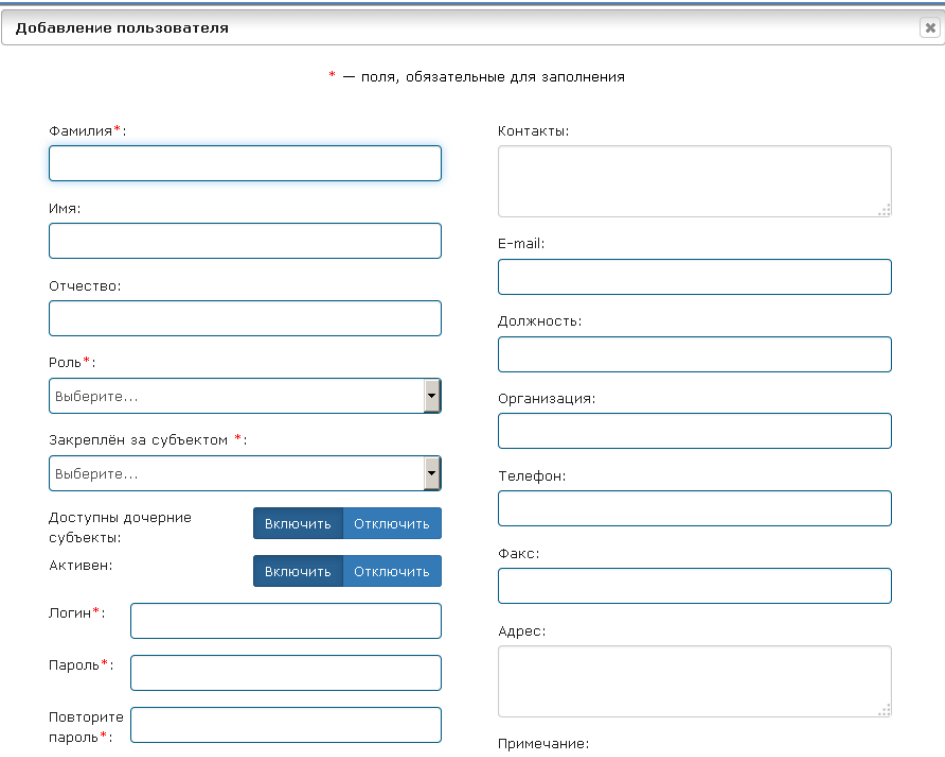

<span id="page-26-1"></span>Рисунок 30 ‒ Форма добавления пользователя

В данной форме необходимо заполнить информацию о пользователе, установить роль, закрепить за субъектом, а также, при необходимости, настроить список IP‒адресов, с которых будет доступна авторизация.

## **5.1.13 Конструктор ролей**

<span id="page-27-0"></span>Подраздел «Конструктор ролей» в разделе «Настройки» предназначен для создания действий в Системе, право на которые можно будет присваивать пользователям. Внешний вид конструктора ролей данного подраздела представлен на рисунке [31.](#page-27-1)

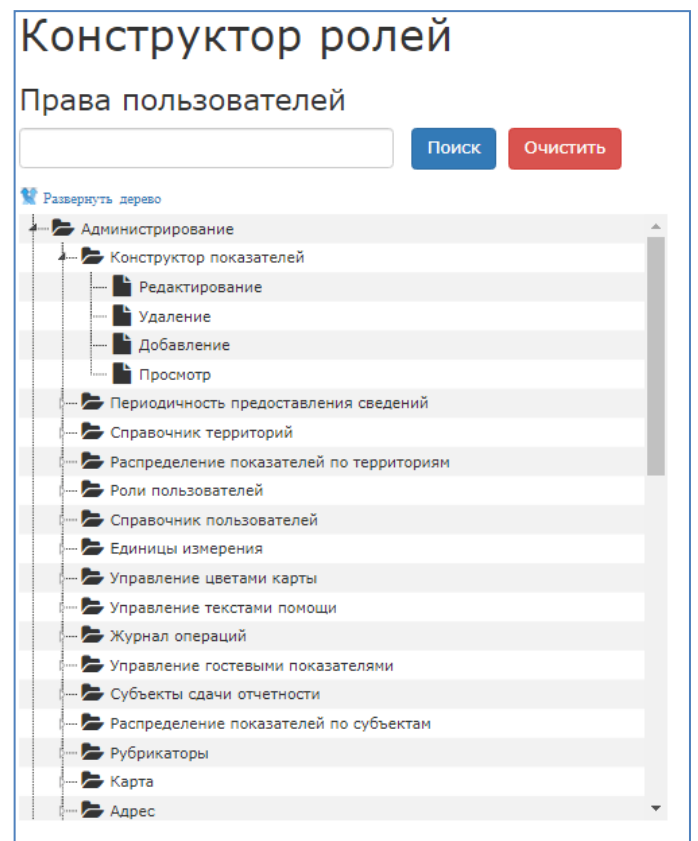

Рисунок 31 ‒ Конструктор ролей

<span id="page-27-1"></span>Для добавления нового действия необходимо выбрать раздел, в который будет добавлено действие, после чего вызвать контекстное меню нажатием правой кнопки мыши и выбрать пункт «Добавить внутрь». Откроется окно добавления действия (рисунок [32\)](#page-28-1).

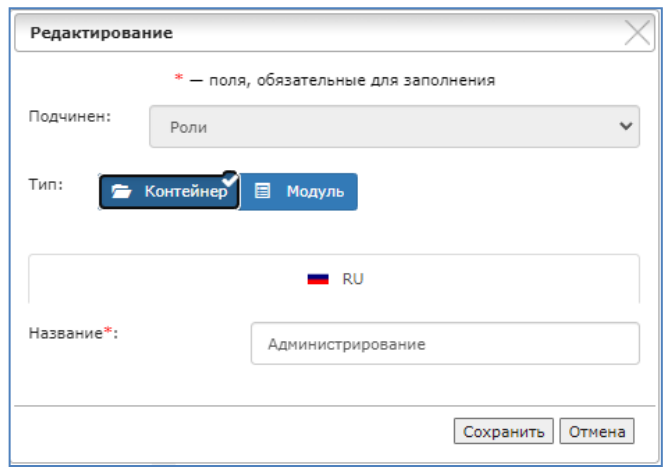

Рисунок 32 ‒ Форма добавления нового действия

<span id="page-28-1"></span>Необходимо выбрать тип добавляемого действия, после чего ввести название и нажать кнопку «Сохранить».

## **5.1.14 Конструктор связей**

<span id="page-28-0"></span>Подраздел «Конструктор связей» позволяет организовать передачу информации из одного показателя в другой и наоборот (рисунок [33\)](#page-28-2). Связи применяются, если в одном из показателей используются данные, вносимые в другой показатель. В таком случае можно организовать связь между двумя показателями и это позволит избежать дублирующего заполнения данных, сохраняя актуальность информации в обоих показателях.

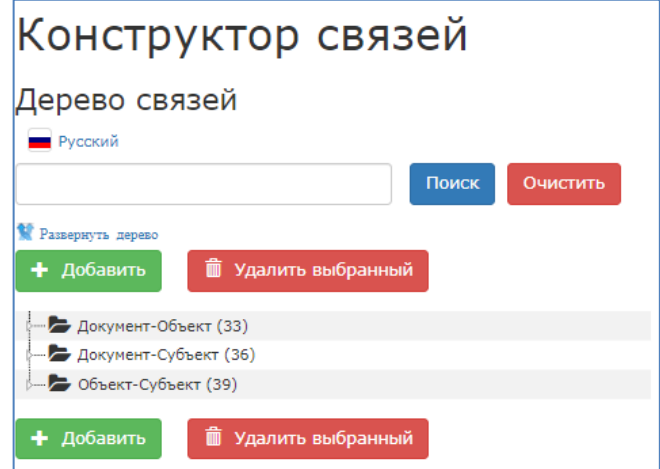

Рисунок 33 ‒ Подраздел «Конструктор связей»

<span id="page-28-2"></span>Конструктор связей представляет собой древовидную структуру, в которой можно создавать новые узлы с разным уровнем подчиненности. Для создания новой связи необходимо нажать на кнопку «Добавить», для редактирования связи необходимо вызывать контекстное меню этой связи правой кнопкой мыши и выбрать пункт «Редактировать» (рисунок [34\)](#page-29-0).

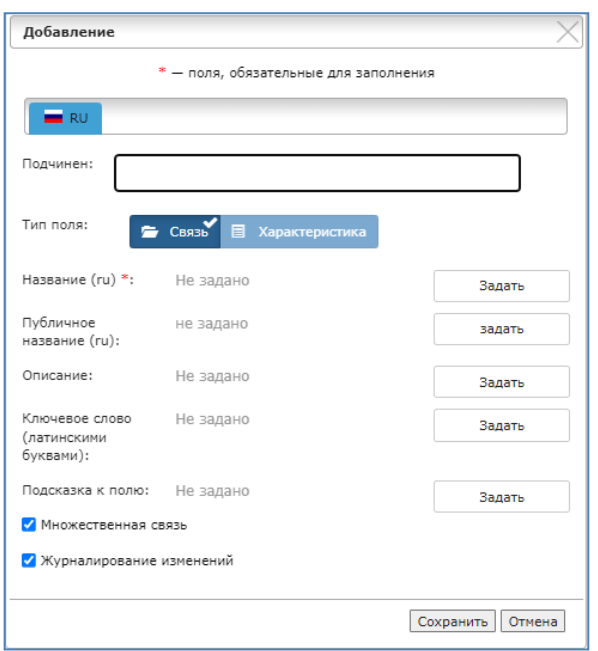

Рисунок 34 ‒ Добавление новой связи

<span id="page-29-0"></span>Для добавляемого элемента можно выбрать вид – связь или ее характеристика, причем характеристика может быть добавлена только в связь, но не сама по себе. Необходимо задать название, публичное название, если необходимо, внести краткое описание связи, а также, ключевое слово и подсказку для поля. Обязательными полями является только название, остальные поля заполняются в случае необходимости. Конструктор связей поддерживает режим множественной связи, который позволяет связывать одну карточку с множеством других. В противном случае в рамках одной связи карточка может быть связана только с одной другой карточкой. Конструктор связей позволяет настроить журналирование изменений.

При добавлении характеристики в связь часть полей сохраняется, а часть заменяется новыми (рисунок [35\)](#page-30-1).

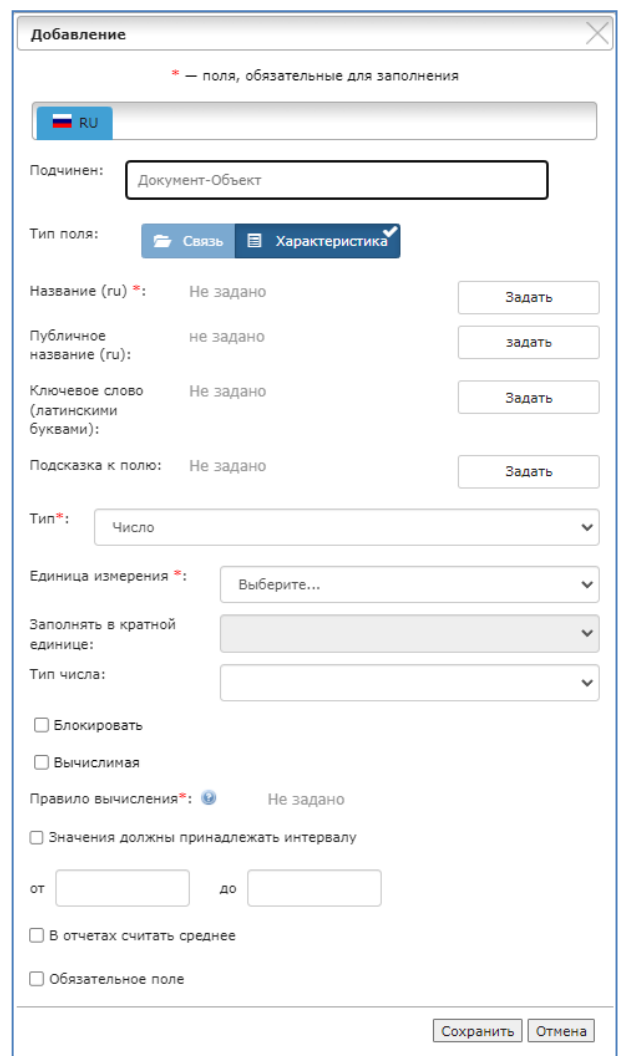

Рисунок 35 – Форма создания характеристики для связи

<span id="page-30-1"></span>Типу характеристики для связи соответствуют типы полей из конструктора показателей. Однако ключевое отличие - тип связи «Реестр». Для реестра указываются набор характеристик, которые будут использованы в качестве представления записи в связи. Необходимо добавить минимум две характеристики типа «Реестр», и для каждой настроить набор ключевых полей. В рамках одной связи может использоваться один и тот же реестр, в таком случае связь будет организована между карточками одного реестра. Помимо реестров в связь можно добавить иные характеристики, которые будут расширять информацию в связях.

#### **5.1.15 Роли пользователей**

<span id="page-30-0"></span>Доступная функциональность для каждой роли настраиваются в разделе «Управление» в подразделе «Роли пользователей» (рисунок [36\)](#page-31-1).

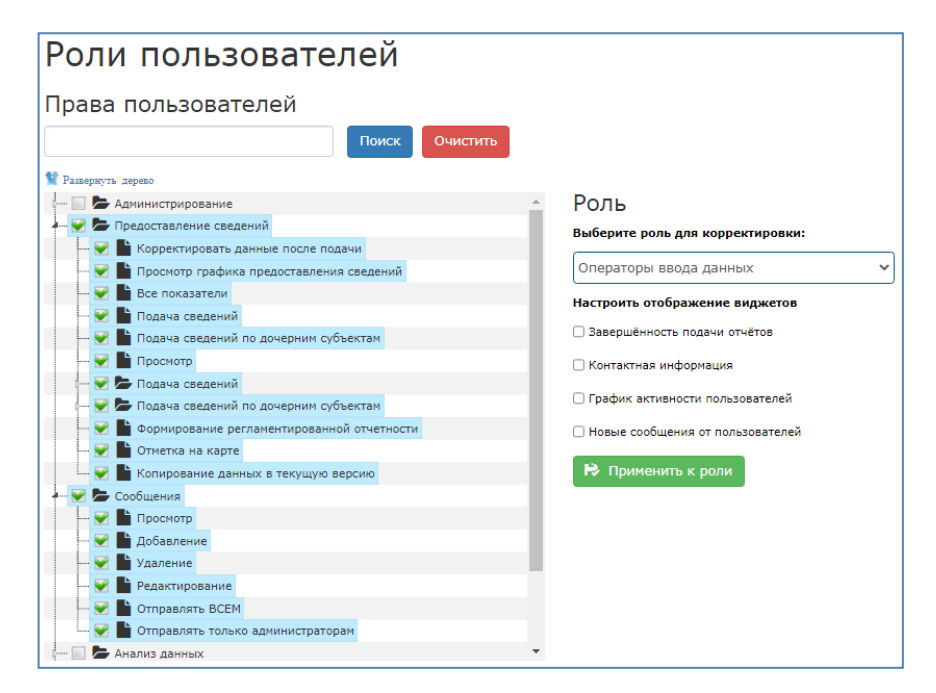

Рисунок 36 ‒ Настройка ролей пользователя

<span id="page-31-1"></span>На панели «Роль» необходимо выбрать роль для корректировки. Для настройки роли в таблице «Права пользователей» необходимо поставить/снять галочку напротив необходимого показателя. Кроме того, предоставляется возможность выбора виджетов, которые будут отображаться у пользователя на домашней странице Системы.

## **5.1.16 Конструктор показателей**

<span id="page-31-0"></span>Для настройки типа вносимых данных в реестры Системы используется подраздел «Конструктор показателей». Для перехода к нему необходимо в разделе «Управление» выбрать подраздел «Конструктор показателей» (рисунок [37](#page-31-2)).

<span id="page-31-2"></span>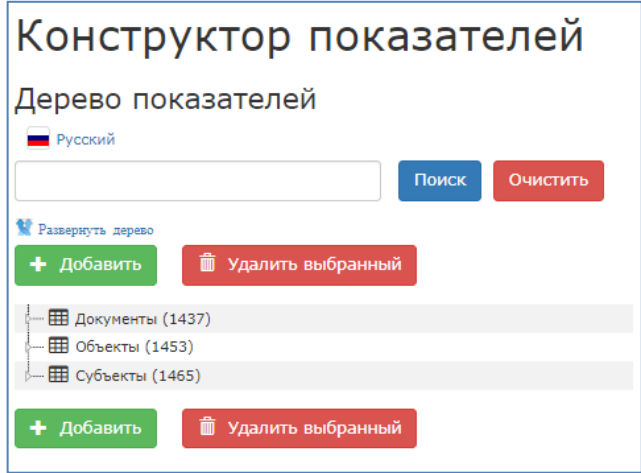

Рисунок 37 ‒ Подраздел «Конструктор показателей»

В данном подразделе предоставляется возможность редактирования и добавления новых показателей (реестров или характеристик). Для

редактирования существующего показателя, необходимо нажать на него правой кнопкой мыши и затем нажать кнопку «Редактировать».

Для добавления показателя необходимо нажать кнопку «Добавить» над деревом показателей. В результате, откроется форма, фрагмент которой представлен на рисунке [38.](#page-32-0) Данная форма идентична форме редактирования показателя.

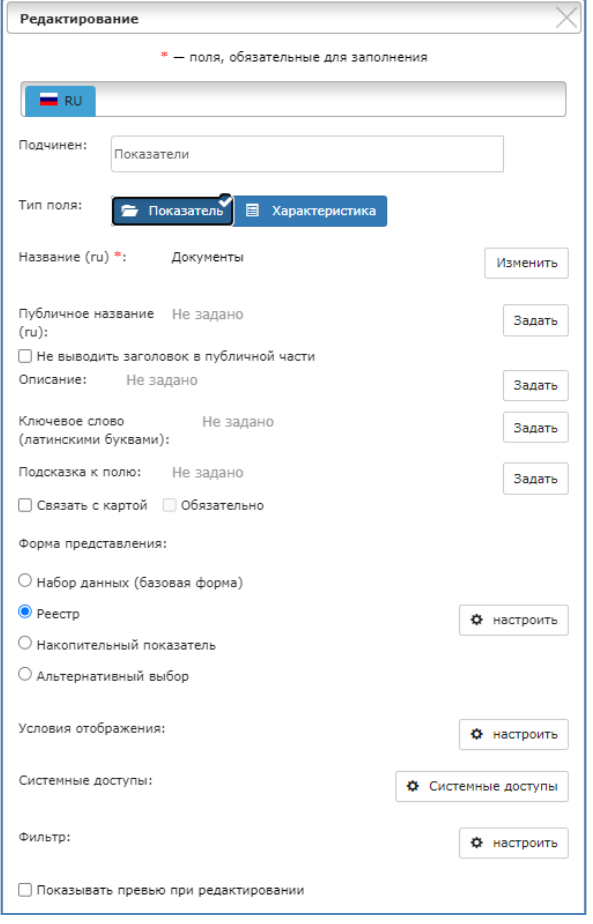

Рисунок 38 ‒ Фрагмент формы добавления показателя

<span id="page-32-0"></span>В форме добавления необходимо выбрать тип поля: показатель или характеристика. К примеру, подраздел «Об инвестиционном проекте» в реестре будет являться показателем, «Название компании» и «Логотип» его характеристиками.

Поле «Подчинен» является информационным, в нем указывается название объекта предыдущего уровня. При самом верхнем уровне поле остается пустым, из чего следует, что добавляемый показатель является самостоятельным и не подчиняется никакому другому показателю.

Первым шагом при создании/редактировании показателя необходимо выбрать тип поля: показатель или характеристика.

Тип поля «Показатель», как правило, состоит из нескольких параметров:

а) *«Название»* – является обязательным полем. Если внесенное название слишком большое для публичной части Системы, тогда отдельно задается «Публичное название».

б) *«Не выводить заголовок в публичной части»* – используется в случае необходимости скрыть заголовок в публичной части Системы;

в) *«Ключевое слово»* – используется в *API*. Дополнительно может использоваться во внешних системах.

г) *«Подсказка к полю»* – создание подсказки – • в поле показателя;

д) *«Связать с картой» ‒* используется в случае необходимости привязки внесенных объектов к инвестиционной карте;

е) *«Форма представлений»* – предоставляет выбор из нескольких форм:

1) *«Набор данных (базовая форма)»* – показатель, имеющий два статуса – с активным и неактивным статусом «Единый показатель». Внесение данных при неактивном статусе «Единый показатель» осуществляется на одной форме, являющейся часть другого показателя, с вложенным набором характеристик. В случае активного статуса, данный показатель является самостоятельным и представляет собой набор характеристик;

2) «*Реестр*» ‒ представляет собой упорядоченный набор карточек, внесенных в этот реестр. При нажатии кнопки «Настроить» появляется форма, представленная на рисунке [39.](#page-33-0)

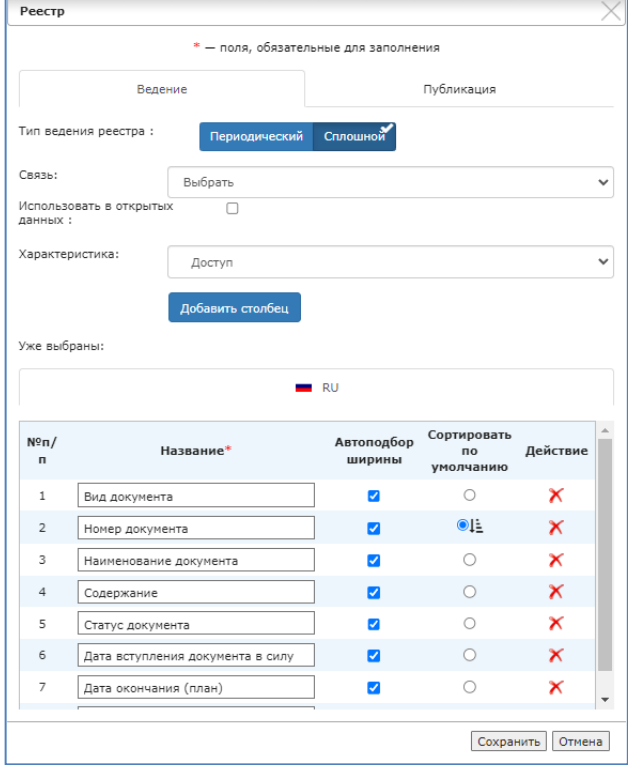

<span id="page-33-0"></span>Рисунок 39 - Настройка формы представления «Реестр»

При настройке реестра необходимо выбрать тип ведения реестра – *периодический* или *сплошной*. Отличие указанных типов заключается в наличии временных рамок при проверке предоставленных сведений. При периодическом типе реестра информация в нем разбивается на две версии реестра – текущая и отчетная. Это позволяет проводить периодическую проверку сведений в реестре. Под сплошным типом реестра понимается реестр, который содержит в себе информацию без необходимости периодической проверки предоставленных сведений.

Поле «Характеристика» позволяет настроить характеристики, которые будут отображаться в этом реестре. Для этого необходимо выбрать интересующую характеристику из выпадающего списка и нажать «Добавить столбец». Дополнительно к этому, предоставляется возможность выбрать характеристику, по которой будет осуществляться сортировка по умолчанию.

3) «*Накопительный показатель*» ‒ форма, которая состоит из субформ и может создаваться либо в виде списка, либо в форме таблицы. Для таблицы необходимо задать формат, из каких столбцов будет состоять данная таблица. Для этого в списке столбцов необходимо выбрать одну из характеристик, задать название, если требуется и нажать на кнопку «Добавить столбец». После чего можно добавлять следующую колонку таблицы (рисунок [40\)](#page-34-0);

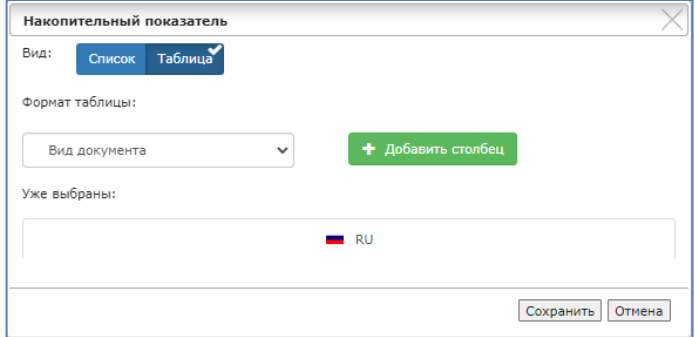

Рисунок 40 ‒ Настройка представления показателя «Накопительный показатель»

<span id="page-34-0"></span>4) «*Альтернативный выбор*» ‒ форма, позволяющая осуществлять ввод данных с возможностью выбора одного из заданных наборов. Для альтернативного показателя можно задать либо единичный выбор, либо множественный. Множественный выбор позволит заполнять все необходимые наборы данных. В то время как единичный позволяет выбрать лишь один из наборов, который будет заполнен.

Для показателя может быть настроен фильтр. Настройка фильтра осуществляется с помощью формы, которая представлена на рисунке [41.](#page-35-0)

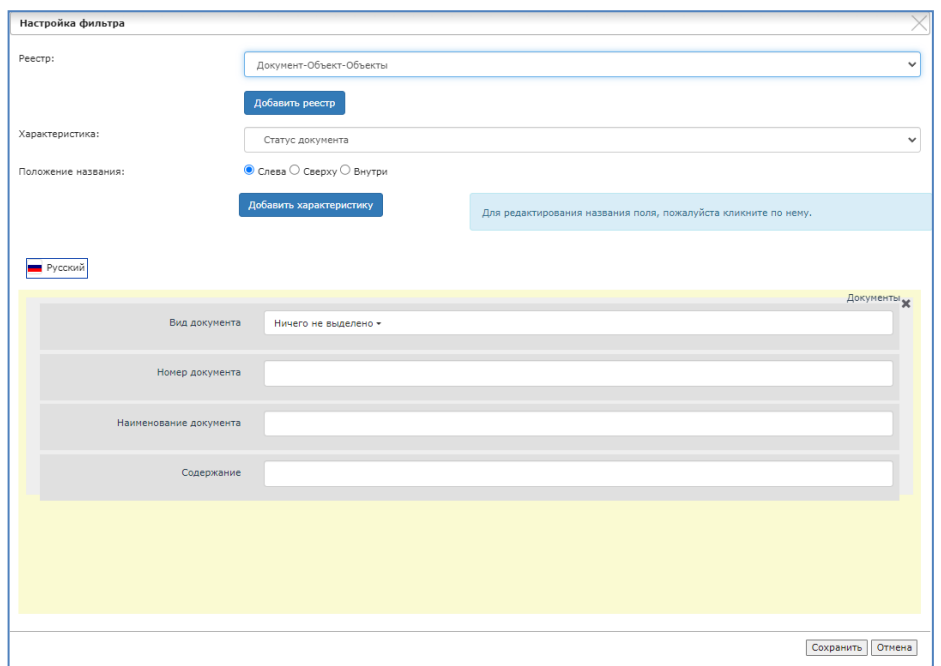

Рисунок 41 ‒ Форма «Настройка фильтра»

<span id="page-35-0"></span>Форма «Настройка фильтра» разделена на две части. В верхней части находятся поля выбора критериев поиска на основе параметров реестра. Нижняя часть представляет собой интерактивный конструктор, в котором настраивается положение, порядок, размер и наименования критериев поиска, добавленных из верхней части.

Вместе с тем, для типа поля «Показатель» предоставляется возможность настройки условия отображения, срока заполнения и логотипа. Дополнительно к этому, доступны несколько специальных условий, в частности:

‒ *скрывать по умолчанию*. Определяет отображение списков характеристик. При активном параметре контейнер, в котором эти характеристики находятся, будет отображаться свернутым и для доступа к ним понадобится развернуть его;

‒ *не выводить контейнер*. Отключается отображение контейнера и характеристики, содержащиеся в данном контейнере будут отображаться на странице без каких – либо дополнительных группировок;

‒ *выводить отдельной вкладкой.* Отображение показателя осуществляется не в общем списке характеристик, а отдельной вкладкой, которая будет подписана названием данного контейнера;

‒ *журналирование изменений*. Определяет сохранение действий с показателем в специальный лог событий.

При выборе типа поля «Характеристика» используется иной набор полей. Фрагмент формы при типе поля «Характеристика»представлен на рисунке [42.](#page-36-0)

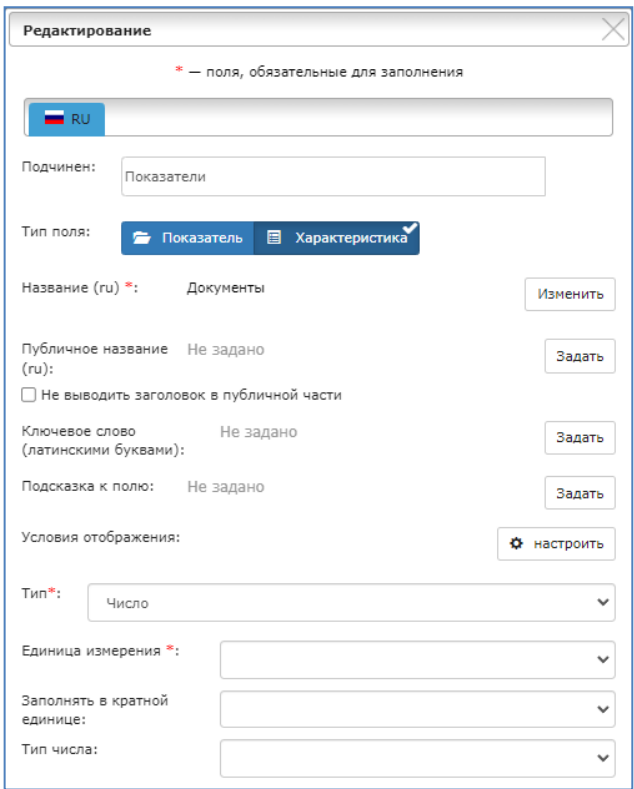

Рисунок 42 ‒ Фрагмент формы «Редактирование» при выборе типа поля «Характеристика»

<span id="page-36-0"></span>Помимо общих для характеристики и показателя полей «Название», «Публичное название», «Не выводить заголовок в публичной части», «Подсказка к полю» и «Условия отображения» характеристики имеют отдельные настройки.

Для характеристик важно задать её тип в зависимости от вносимых данных (рисунок [43\)](#page-36-1).

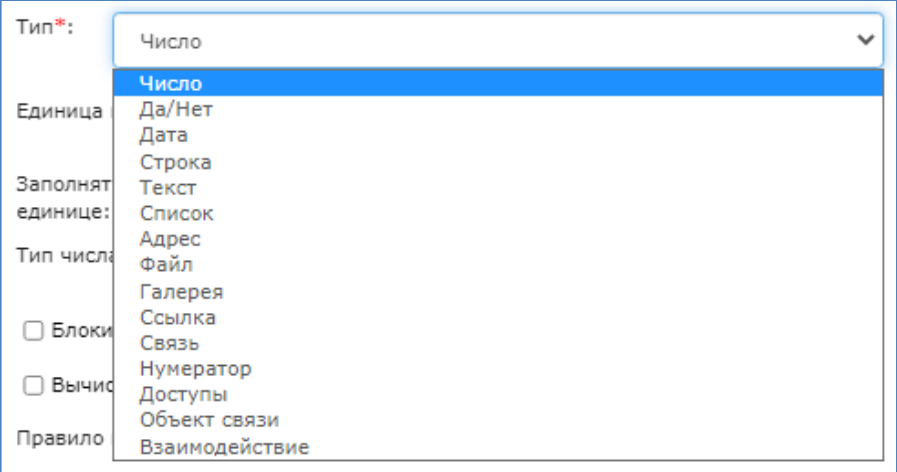

Рисунок 43 – Типы характеристики

<span id="page-36-1"></span>Для характеристик типа «Число», форма, которой представлена на рисунке [44,](#page-37-0) можно установить заполнение в кратной форме, если таковая была задана в настройках выбранной единицы измерения, целое или дробное число, а также, заблокировать изменение поля и задать вычисление. Вычисляемое поле позволяет задавать формулы, которые будут отрабатываться Системой и вносить результат вычисления в поле автоматически. Дополнительно к этому, можно установить интервал принимаемых значений и обязательность заполнения.

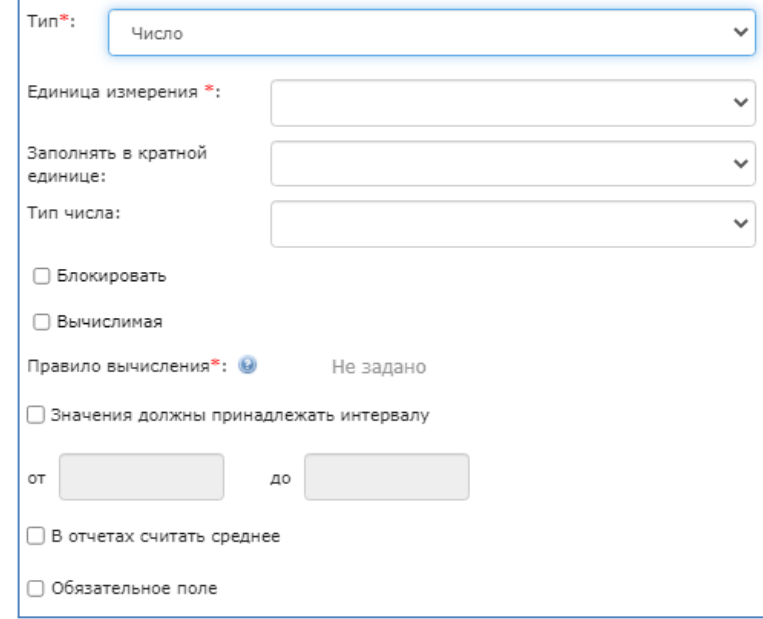

Рисунок 44 ‒ Характеристика типа «Число»

<span id="page-37-0"></span>Для типа поля «Дата» можно настроить вид представления (одна, период или текущая).

Тип поля «Строка» представляет собой строку ручного ввода данных, к которой можно добавить правила валидации и маску ввода. В Системе присутствует набор правил валидации для распространенных полей, однако пользователь может задавать правила валидации и маску ввода.

Тип поля «Текст» позволяет вводить большие объемы текста. Для данного поля можно активировать встроенный редактор, значительно расширяющей возможности по форматированию текста.

Тип поля «Список» позволяет создать поле, которое будет предоставлять доступ к списку значений выбранного рубрикатора (поле «Источник» (рисунок [45\)](#page-38-1)). Так же для поля можно настроить вывод значений рубрикатора с полным названием, использование автозаполнения, а также, выведение значений в виде дерева и включение или отключение детализации древовидной структуры в значении поля. Для списка можно задать способ выбора или единичный, или множественный, что позволяет выбрать или одно значение, или несколько.

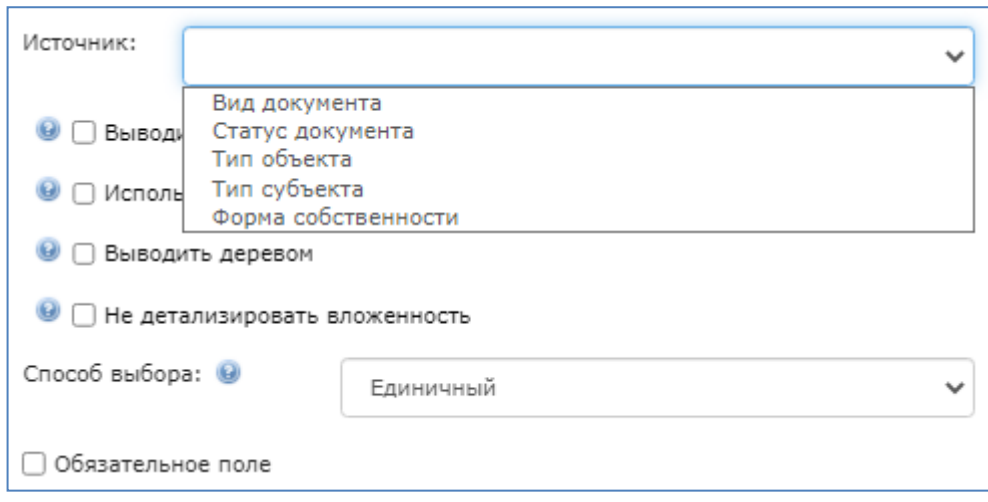

<span id="page-38-1"></span>Рисунок 45 - Иллюстрация выбора источника данных у характеристики типа «Список»

Тип поля «Адрес» представляет собой преднастроенный блок, содержащий в себе необходимые поля для заполнения адреса. Для изменения набора этих полей следует нажать кнопку «Задать структуру адреса» и отметить те поля, которые должны отображаться.

Тип поля «Файл» и «Галерея» позволяют организовать прикрепление файлов. Для данного типа поля можно настроить разрешенные расширения файлов, а также, кадрирование для изображений и размер.

Тип поля «Связь» предназначен для организации связи между показателями. Сама связь настраивается в отдельном конструкторе, в данной форме можно выбрать уже созданную связь.

Тип поля «Нумератор» позволяет задавать поля с автоматизированной нумерацией. Данный тип поля может быть настроен для сквозной или несквозной нумерации создаваемых карточек, можно задать маску ввода, которая будет автоматически подставлять в генерируемое число необходимые префиксы и суффиксы.

Создаваемые характеристики помещаются в показатели, показатели могут помещаться в другие показатели более высокого уровня, вплоть до верхнего уровня вложенности. Такая сложная и разветвленная структура позволяет реализовывать формы с множественными условиями. Элементы могут передвигаться в конструкторе из одной позиции в другую и в другой показатель. Для этого необходимо навести курсор мыши на элемент, который требуется переместить, зажать его левой кнопкой мыши и перевести курсор мыши в позицию, в которую необходимо переместить элемент.

#### **5.1.17 Управление внешними слоями**

<span id="page-38-0"></span>Управление внешними слоями позволяет подключить к Системе слои, расположенные в других ГИС и использовать их в работе. Для этого в меню «Управление» необходимо выбрать подраздел «Управления внешними слоями» (рисунок [46\)](#page-39-0).

| Управление внешними слоями |                                                                                                    |             |          |   |                     |
|----------------------------|----------------------------------------------------------------------------------------------------|-------------|----------|---|---------------------|
| Добавить                   |                                                                                                    |             |          |   |                     |
| Внешние слои               |                                                                                                    |             |          |   | $\bullet$           |
| $\vert$ a                  | $M = 40$<br>$H_2$ 1 $H_3$<br>M<br>Crp. 1                                                                                                    | $50 \times$ |          |   | Просмотр 1 - 3 из 3 |
| <b>Заголовок</b>           | $\div$ URL                                                                                                    | <b>Тип</b>  | Действия |   |                     |
| OpenStreetMap              | https://{a-c}.tile.openstreetmap.org/{z}/{x}/{y}.png                                                                                                    | <b>XYZ</b>  | ◢        | ÷ | $\pmb{\times}$      |
| 2F <sub>MC</sub>           | https://tile0.maps.2gis.com/tiles?x={x}&y={y}&z=<br>${z}$ <sub>8v=3</sub>                                                                                                    | <b>XYZ</b>  | ╭        | ٠ | $\pmb{\times}$      |
| Google hybrid              | https://mt1.google.com/vt/lyrs=y&x={x}&y={y}&z={z}                                                                                                    | <b>XYZ</b>  | ╭        | ٠ | $\pmb{\times}$      |
| $\vert \cdot \vert$        | $\begin{bmatrix} \mathbb{H} \end{bmatrix}$ $\begin{bmatrix} \mathbb{H} \end{bmatrix}$ $\begin{bmatrix} \mathsf{c}_{\text{TP}} & 1 \end{bmatrix}$ $\begin{bmatrix} \mathsf{H1} & \mathsf{H2} & 1 \end{bmatrix}$ $\begin{bmatrix} \mathsf{H1} & \mathsf{H2} & \mathsf{H1} \end{bmatrix}$ | $50 \times$ |          |   | Просмотр 1 - 3 из 3 |
|                            |                                                                                                    |             |          |   |                     |
| Добавить                   |                                                                                                    |             |          |   |                     |

Рисунок 46 ‒ Управление внешними слоями

<span id="page-39-0"></span>Для добавления нового внешнего слоя необходимо нажать на кнопку «Добавить», в результате чего, появится форма «Добавление слоя» (рисунок [47\)](#page-39-1). Для редактирования уже имеющегося слоя нажать соответствующую кнопку в колонке «Действия».

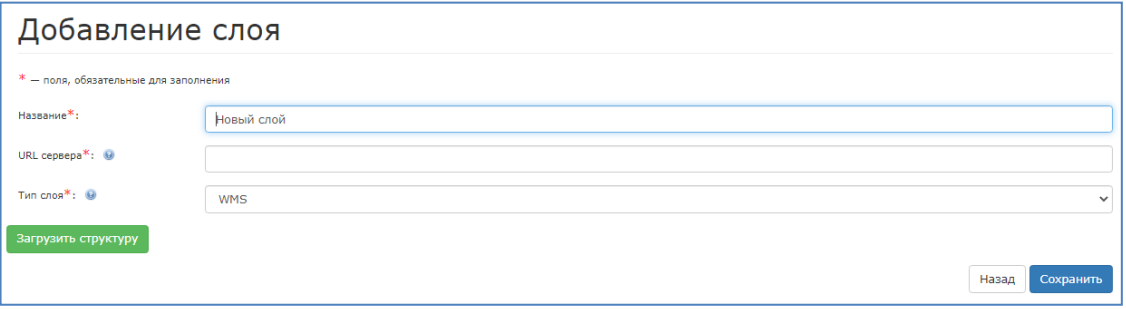

Рисунок 47 ‒ Добавление нового внешнего слоя

<span id="page-39-1"></span>В открывшемся окне необходимо заполнить поля «Название», «*URL* – сервера» и указать тип слоя, выбрав его из представленного списка.

После чего нужно нажать на кнопку «Загрузить структуру». Система проверит соединение со слоем, и, в случае если установить соединение не удастся, Система оповестит об этом и не даст сохранить слой, пока не будет установлено соединение.

Меню управления внешними слоями служит для создания слоев, которые будут исполнять роль картографических подложек для работы в Системе.

Для добавления созданного внешнего слоя на интерактивную карту необходимо выбрать его (нажав на соответствующую строку), необходимо в колонке действия нажать кнопку «Добавить слой», в результате чего, появится форма, изображенная на рисунке [48.](#page-40-1)

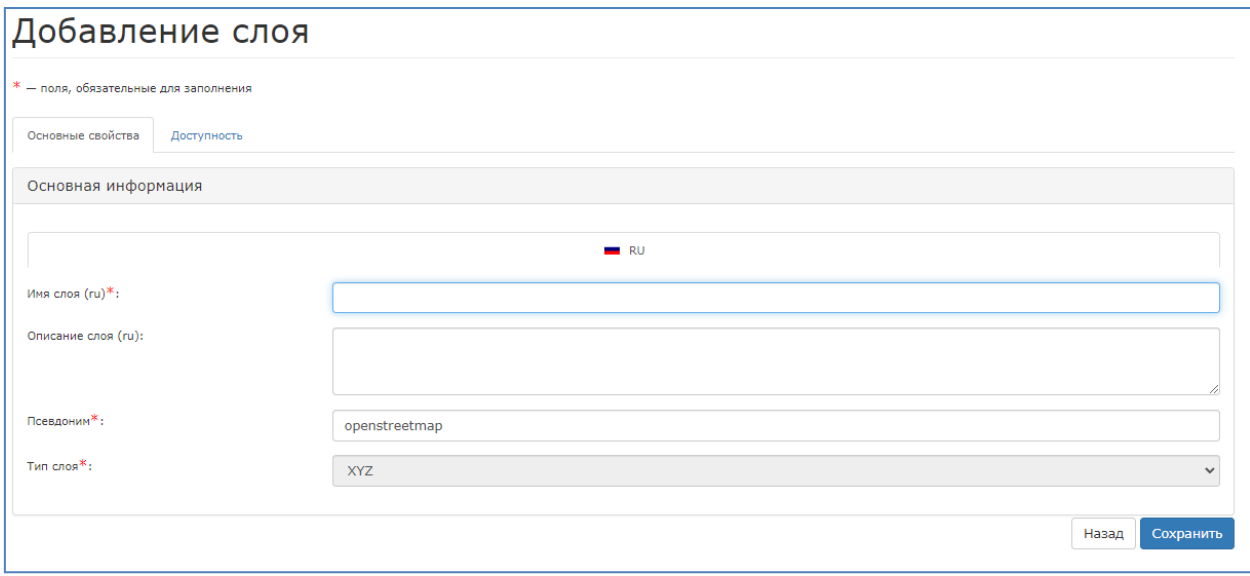

Рисунок 48 ‒ Форма «Добавление слоя»

<span id="page-40-1"></span>В данной форме необходимо заполнить обязательное поле «Имя слоя» и «Псевдоноим» и после чего нажать «Сохранить». После этого на интерактивной карте созданный слой будет доступен в настройках карты в графе «Слои», на вкладке «Мои».

## **5.1.18 Настройка графика предоставления сведений**

<span id="page-40-0"></span>По каждому показателю можно назначить график предоставления сведений. Для этого необходимо перейти в раздел «Управления» и выбрать подраздел «График предоставления сведений».

В верхней части страницы раздела располагается дерево всех показателей, настроенных для периодического ведения. Для настройки графика предоставления сведений необходимо выбрать необходимый показатель из дерева. Далее выбирается год для задания графика. Задание дат предоставления сведений возможно вручную путем нажатия на интересующую дату, либо путем копирования графика с прошлых годов (строка «Скопировать график с:»)

Вместе с тем, предоставляется возможность автоматически установить даты предоставления сведений путем задания периодичности. Для этого необходимо:

а) выбрать временной период;

б) выбрать тип периодичности предоставления сведения:

1) «Ежеквартально до….» – данные предоставляются ежеквартально до *N* – го числа *N* – го месяца.

2) «Ежемесячно до» – данные предоставляются ежемесячно до *N* – го числа.

3) «Еженедельно» – данные предоставляются еженедельно по выбранным дням.

в) перенести периодичность на календарь, если необходимо отредактировать, путем нажатия на соответствующую дату в календаре.

После того как график настроен, сохранение происходит *автоматически*.

#### **5.1.19 Журнал операций**

<span id="page-41-0"></span>Подраздел «Журнал операций» предназначен для ведения учета действий пользователя в Системе. Для просмотра данного журнала необходимо в разделе «Управление» нажать подраздел «Журнал операций» (рисунок [49\)](#page-41-1).

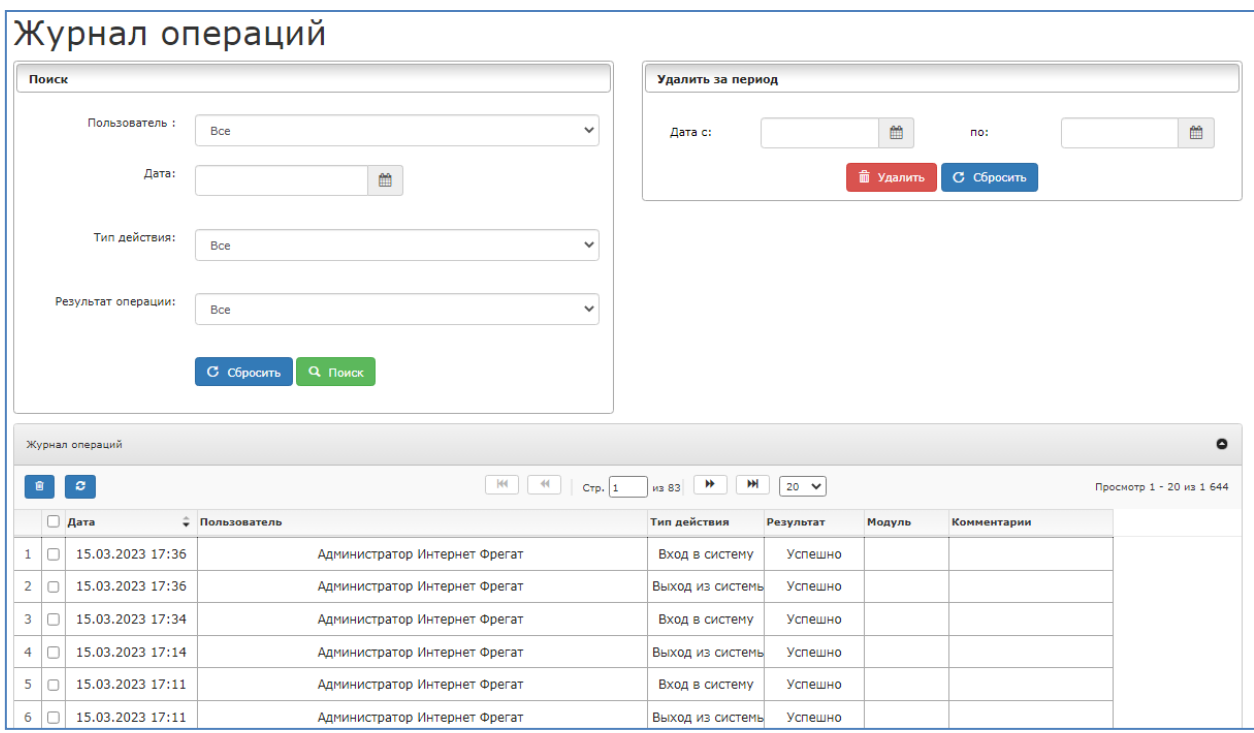

Рисунок 49 ‒ Подраздел «Журнал операций»

<span id="page-41-1"></span>В таблице представлен упорядоченный перечень всех действий в Системе, с указанием времени, когда действие было совершено, пользователя, совершившего действие, типа действия, результата и модуля, в котором действие было совершено. При необходимости журнал операций может быть очищен.

Данный подраздел содержит фильтр действий и периодов, позволяющий найти все действия конкретного типа, а также, журналы за определенный период времени.

#### **5.2 Внесение данных**

<span id="page-42-0"></span>Внесение данных в реестр осуществляется путем перехода в раздел реестра, например реестр «Объекты» (рисунок [50\)](#page-42-1).

|                         | Объекты                                                                          |                                                            |                                                  |                      |                                  |                                                                      |                               | Помощь              |  |  |
|-------------------------|----------------------------------------------------------------------------------|------------------------------------------------------------|--------------------------------------------------|----------------------|----------------------------------|----------------------------------------------------------------------|-------------------------------|---------------------|--|--|
|                         | • Для регулярного ведения реестра<br>О Показаны данные на период: Текущая версия |                                                            |                                                  |                      |                                  |                                                                      |                               |                     |  |  |
|                         | <b>О</b> Фильтр                                                                  |                                                            |                                                  |                      |                                  |                                                                      |                               |                     |  |  |
|                         | Ф настроить<br>Объекты<br>$\bullet$                                              |                                                            |                                                  |                      |                                  |                                                                      |                               |                     |  |  |
|                         | $\circ$<br>R.<br>$\pmb{\times}$                                                  | $\mathbf{H}^{\prime}$                                      |                                                  | $\sim$<br>$<\! \leq$ | Crp. 1<br>$\n  и31\n$            | $ +\rangle-$<br>$\left\vert \left\vert \cdot\right\vert \right\vert$ | $50 \times$                   | Просмотр 1 - 4 из 4 |  |  |
|                         | Тип объекта                                                                      | Наименование                                               | Адрес (адресный<br>ориентир)                     | Площадь, кв.м        | Количество этажей,<br><b>LUT</b> | Кадастровая<br>стоимость, руб.                                       | Действие                      |                     |  |  |
|                         | $\pmb{\times}$                                                                   | $\mathbf{x}$                                               | ×                                                | $\pmb{\times}$       | $\pmb{\times}$                   | <b>x</b>                                                             |                               |                     |  |  |
| 1                       | Здание                                                                           | Здание                                                     | г. Ростов-на-Дону,<br>проспект<br>Шолохова, 126Д | 127.00               | 3.0                              | 4000000.00                                                           | $ Z $ x $ Q $ $\frac{1}{ R }$ |                     |  |  |
| $\overline{2}$          | Земельный<br>участок                                                             | Земельный<br>участок                                       | г. Ростова-на-<br>Дону, улица<br>Менжинского, 2П | 145.00               | 1.0                              | 3000000.00                                                           | $ Z  \times  Q $              |                     |  |  |
| $\overline{3}$          | Земельный<br>участок                                                             | Земельный<br>участок в<br>государственной<br>собственности | г. Ростов-на-Дону,<br>ул. Российская 48          | 1255.00              | 0.0                              | 43000500.00                                                          | $7 \times 9 +$                |                     |  |  |
| $\overline{\mathbf{4}}$ | Земельный<br>участок                                                             | Земельный<br>участок в<br>муниципальной<br>собственности   | г. Ростов-на-Дону,<br>ул. Курчатова 1            | 1387.00              | 0.0                              | 2575000.00                                                           | $ Z  \times  Q $              |                     |  |  |

Рисунок 50 ‒ Таблица реестра «Объекты»

<span id="page-42-1"></span>В появившемся окне доступен фильтр и таблица данных. Для добавления записи в реестре необходимо нажать на кнопку «Добавить показатель» ‒ . Для удаления записей в реестре необходимо воспользоваться кнопкой «Удалить строку» ‒ в колонке «Действия», либо кнопкой «Удалить строки» - **\***, предварительно выделив записи реестра, которые требуется удалить. Для редактирования записи реестра необходимо воспользоваться кнопкой «Редактировать показатель» – В колонке «Действия». Дополнительно к этому, в колонке действия доступны кнопки просмотра объекта на карте и добавления в избранное. Для обновления записей в реестре, в случае параллельного выполнения процедур просмотра реестра и редактирования записи в нем необходимо воспользоваться кнопкой «Обновить»  $\cdot$ .

Реестры поддерживают возможность массовой загрузки данных из подготовленных *Excel-*файлов, что упрощает процесс первичного наполнения и актуализации данных. Для импорта используется кнопка «Импорт Excel» ‒ **В. В качестве файлов для импорта можно использовать файлы экспорта**, сформированные в режиме «Для импорта». В таком случае вся необходимая служебная информация будет внесена в файл изначально.

Для осуществления связи записи в реестре с картой необходимо нажать кнопку «Показать карту» – **Ф**, либо кнопку «Карта» при редактировании/создании записи реестра (рисунок [51\)](#page-43-0).

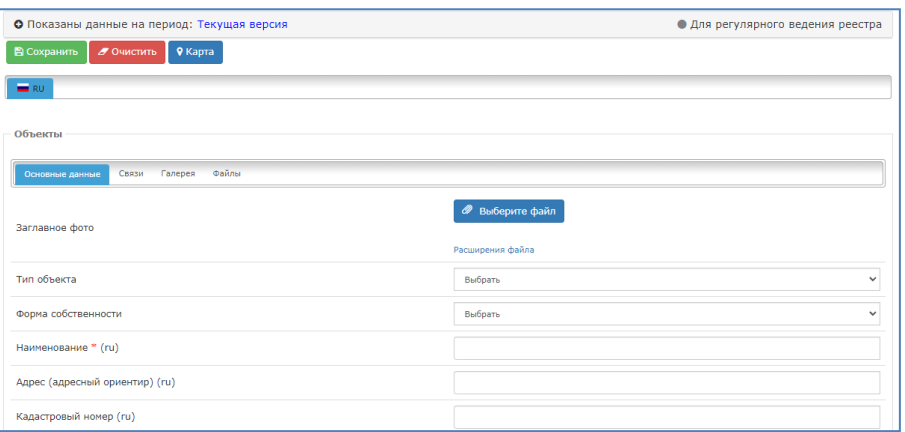

Рисунок 51 ‒ Форма внесения данных

<span id="page-43-0"></span>В результат, откроется страница с картой (рисунок [52\)](#page-43-1). Затем, необходимо включить панель рисования (последовательным нажатием кнопок «Панель администратора» –  $\bigoplus$  и «Панель рисования» –  $\bigotimes$ ).

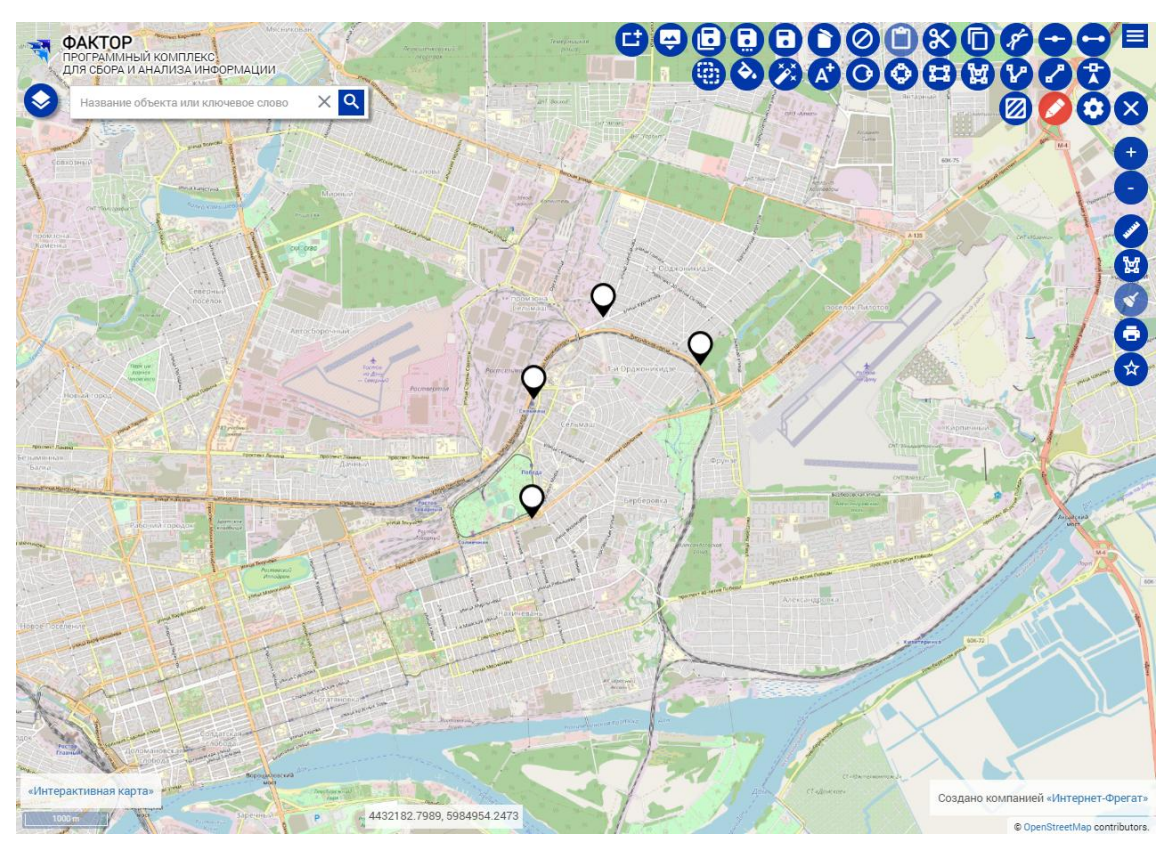

Рисунок 52 ‒ Окно с картой

<span id="page-43-1"></span>С помощью панели рисования можно нанести на карту необходимые геометрические объекты (точки, полигоны, линии и др.). Для связи нанесенных объектов на карту, например с использованием инструмента «Точка» -  $\bullet$ , с записью в реестре необходимо нажать на кнопку «Привязать геометрию к объекту» - **.** . При её нажатии появляется модальное окно, в котором нужно выбрать соответствующую запись реестра.

## **5.3 Формирование регламентированной отчетности**

<span id="page-44-0"></span>Система предоставляет возможность автоматического формирования отчётов, путем выгрузки информации, содержащейся в реестрах. Для этого необходимо нажать на кнопку «Экспорт Excel» –  $\mathbf{F}$ , в результате чего, появляется окно «Настройка экспорта». В поле «Характеристики» можно выбрать, какие данные будут экспортированы в выгружаемом файле, в графе «Вывод» тип «По умолчанию» соответствует выгрузка файла с набором данных без системной информации. Тип «Для Импорта» позволяет экспортировать таблицу реестра со служебной информации. После настройки параметров экспорта необходимо нажать кнопку «Применить», а затем кнопку «Построить» для экспорта информации в реестре.

## **5.4 Работа с интерактивной картой**

## **5.4.1 Настройка отображения слоев и информации на карте**

<span id="page-44-2"></span><span id="page-44-1"></span>Справа на карте расположена панель функциональных кнопок, таких как «Приближение карты» –  $\bigoplus$ , «Отдалить карту» –  $\bigoplus$ , «Измренеие расстояния» – С, «Выделение областью» – , «Очистка выделения на карте» –  $\bullet$ , «Печать» –  $\bullet$ , «Избранное» –  $\bullet$  и «Легенда» –  $\bullet$ . Это общедоступные инструменты, которые могут использовать любые пользователи Системы.

Для настройки слоев необходимо нажать «Панель администратора» - $\bigoplus$ , а затем нажать «Настроить карту» –  $\bigodot$ , в результате отобразится форма «Управление слоями» (рисунок [53\)](#page-44-3).

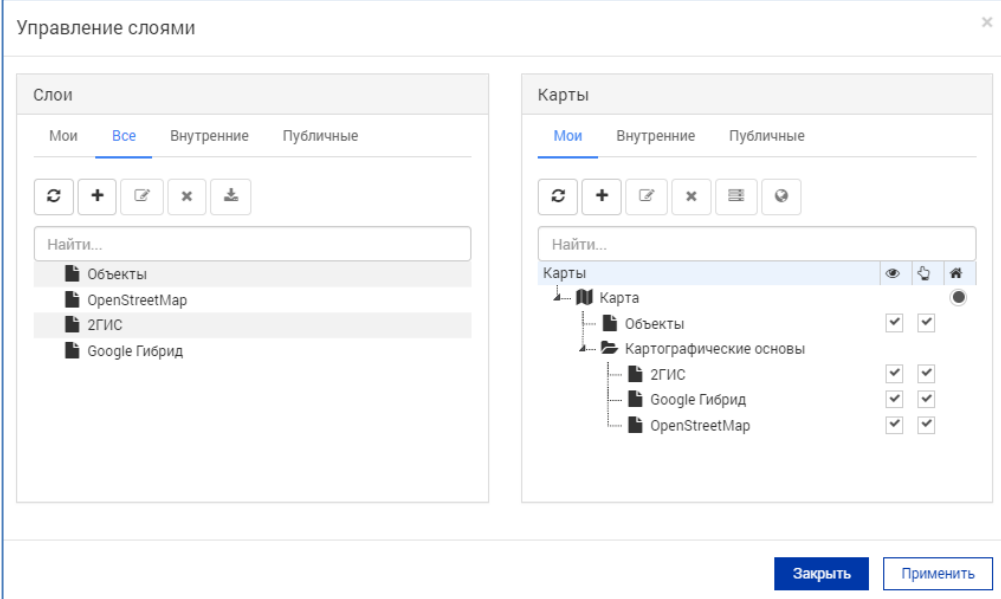

<span id="page-44-3"></span>Рисунок 53 – Форма «Управление слоями»

Для настройки конкретного слоя необходимо нажать по нему правой кнопкой мышки и нажать «Редактировать», в результате появится форма «Редактирование слоя» (рисунок [54\)](#page-45-0).

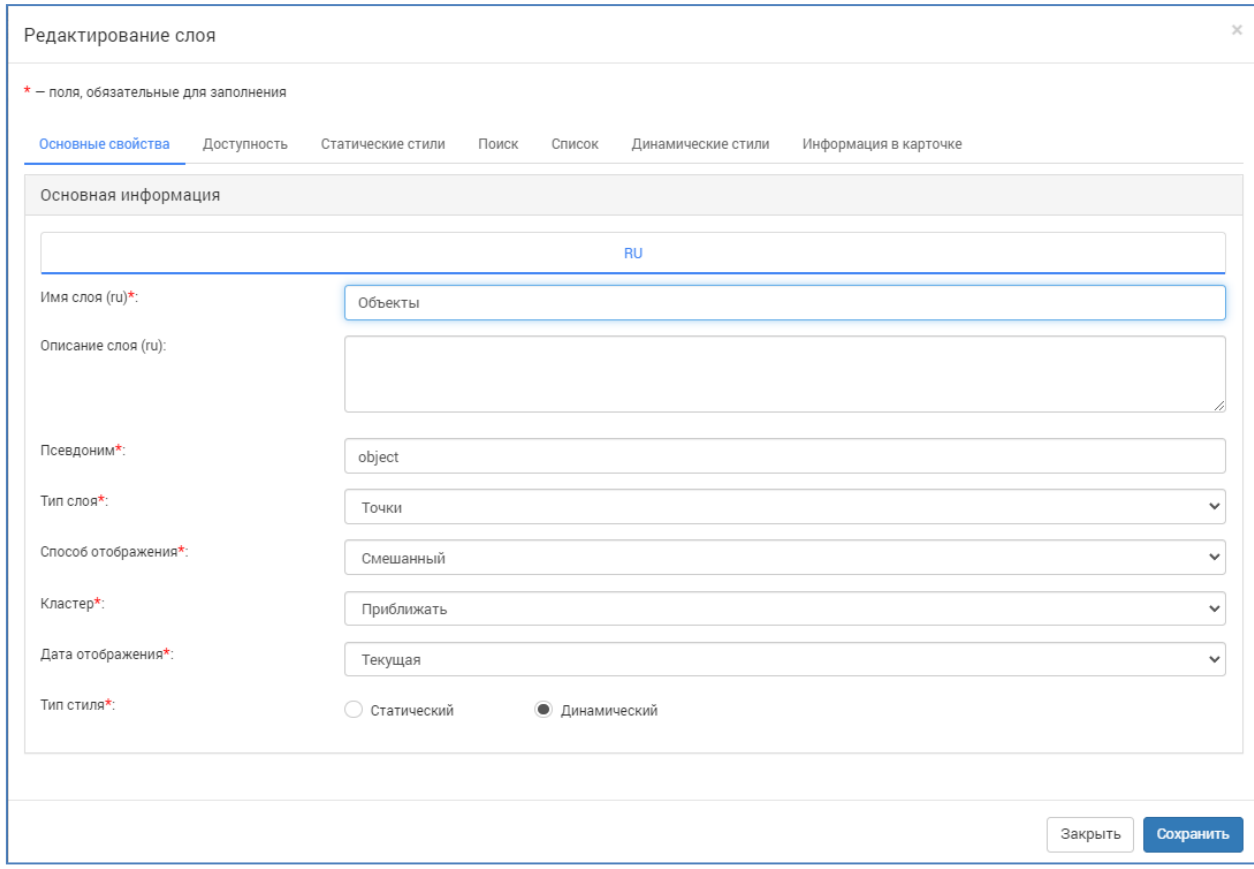

Рисунок 54 ‒ Форма «Редактирование слоя»

<span id="page-45-0"></span>Вкладка «Основные свойства» определяет базовые настройки слоя, такие как название, тип и стиль отображения.

Имя слоя, описание и псевдоним – предназначены для задания уникального имени слою с целью его идентификации.

Поле «Тип слоя» представляет собой список возможных типов, применяемых к слоям (рисунок [55\)](#page-45-1). В зависимости от выбранного типа слоя изменяются доступные настройки стилей, а также отображение объектов на карте. В слой с конкретным типом геометрии не будут включаться иные объекты, даже если они удовлетворяют условиям формирования слоя.

<span id="page-45-1"></span>

| Выбрать    | $\checkmark$ |
|------------|--------------|
| Выбрать    |              |
| Полигоны   |              |
| Линии      |              |
| Точки      |              |
| Надписи    |              |
| <b>WMS</b> |              |
| <b>WFS</b> |              |
| Мультислой |              |
| XYZ        |              |
| Растровый  |              |

Рисунок 55 ‒ Типы слоев

Типы слоя «Полигоны», «Линии» и «Точки» представляют собой геометрию объектов, «Надписи» позволяют сформировать слой, содержащий текстовые объекты в качестве геометрии. Тип «Мультислой» представляет собой комбинированный режим отображения, в котором в один слой могут быть включены все типы геометрий. *WMS*, *WFS*, *XYZ* предназначены для подключения внешних слоев, по соответствующим протоколам, или картографических подложек онлайн-сервисов. Тип слоя «Растровый» предназначен для отображения графических слоев, на основе растровых изображений.

Поле «Способ отображения» представляет собой список возможных способов отображения слоя на инвестиционной карте (рисунок [56\)](#page-46-0). При выборе способа «На общем картинки» поверх карты будет отображен специальный слой, на котором будут показываться геометрии объектов. В случае использования способа «Отдельными элементами» поверх карты будут отображаться лишь маркеры объектов, а геометрии, как таковые, отображаться не будут. Тип отображения «Смешанный» предназначен для комбинированного отображения, как геометрии, так и маркеров.

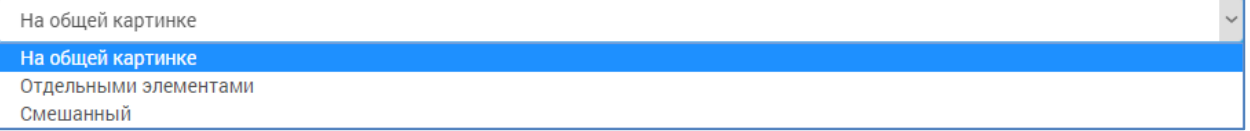

#### Рисунок 56 – Способы отображения слоя

<span id="page-46-0"></span>Поле «Кластер» представляет собой список возможных способов отображения группы маркеров, находящихся в непосредственной близости при выбранном масштабе (рисунок [57\)](#page-46-1). В случае если в поле выбирается значение «Выводить список», то маркеры будут объединяться в специальный маркер, по нажатию на который будет открываться список объектов, объединенных в данном маркере. Если же будет выбран «Приближать», то вместо открытия списка, масштаб карты будет изменяться таким образом, чтобы все объекты данного маркера были отображены отдельно. При выборе значения «Не кластеризовать» маркеры не будут объединяться в группы.

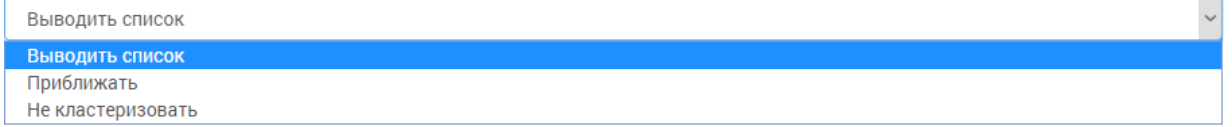

#### Рисунок 57 – Способы отображения группы маркеров

<span id="page-46-1"></span>Поле «Дата отображения» представляет собой список возможных способов построения слоя в зависимости от даты - «Последняя», либо «Текущая». При выборе «Последняя» осуществляется построение слоя на основе последней отчетной версии реестра, в случае же выбора «Текущая» построение слоя осуществляется на основе текущей версии реестра.

Следующий параметр «Тип стиля» представляет собой изменяющийся в зависимости от типа слоя набор элементов (рисунок [58\)](#page-47-0). Для каждого элемента можно задать одно из двух состояний – статический или динамический стиль. Тип используемого стиля зависит от того, как именно необходимо организовать представление геометрии. Статический стиль используется для представления нанесенной геометрии в виде полигонов, линий и точек как элементов общей картинки слоя. Динамический стиль предоставляет возможность отобразить объект на карте в виде интерактивного маркера, который является отдельным объектом, но не предоставляет сведения о привязанной к объекту геометрии. Каждый из типов стиля настраивается на соответствующей данному стилю вкладке.

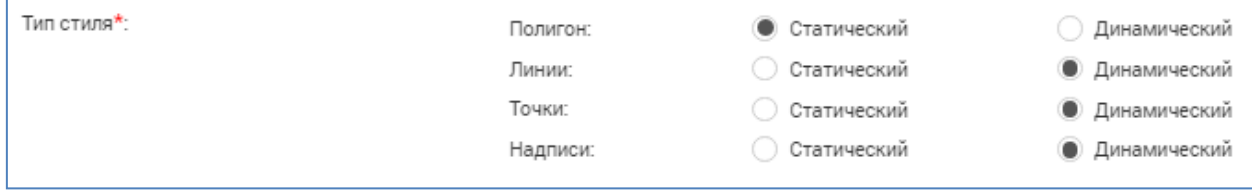

Рисунок 58 - Типы стиля слоя

<span id="page-47-0"></span>Вкладка «Доступность», внешний вид которой представлен на рисунке [59,](#page-47-1) позволяет настроить уровень доступа для данного слоя.

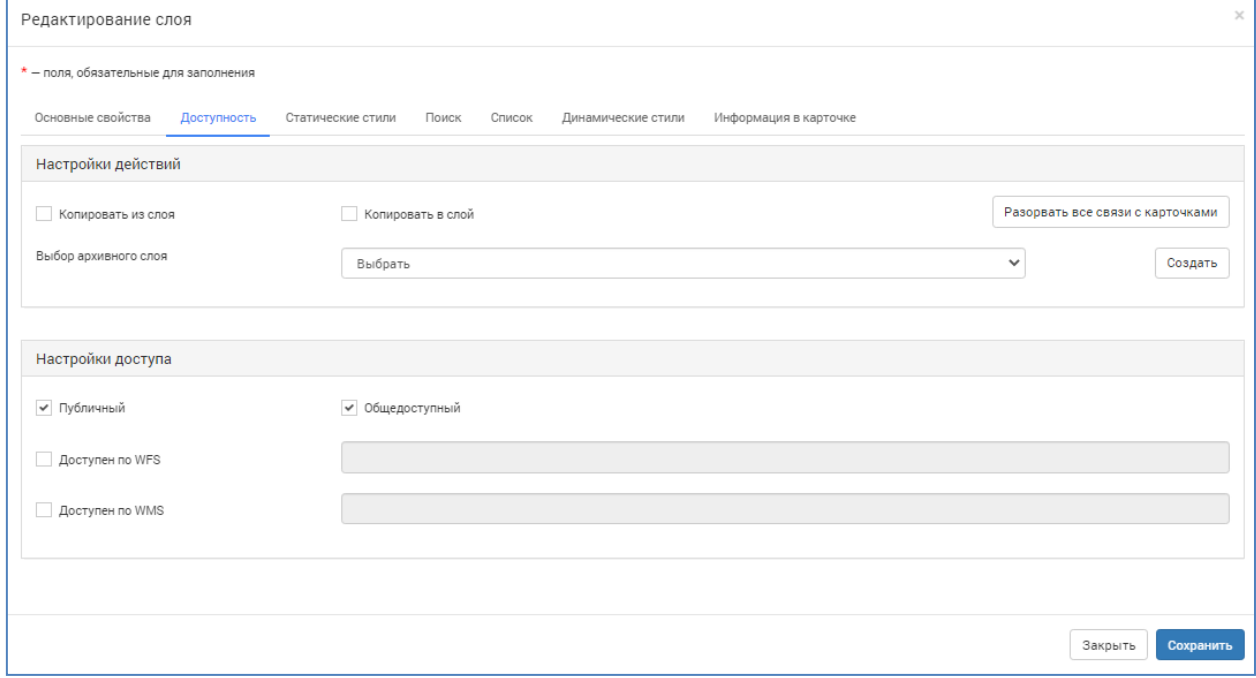

Рисунок 59 – Настройки доступа на вкладке «Доступность»

<span id="page-47-1"></span>При выборе «Публичный», слой будет доступен только авторизованным пользователям Системы. При выборе «Общедоступный» – слой будет доступен всем пользователям, даже не авторизованным. Если не

указывать данные настройки, то слой будет доступен только конкретному пользователю, который его создал, либо внес изменения в данной вкладке.

Доступность по протоколам *WFS* и *WMS* устанавливается для передачи слоя во внешние источники.

Вкладка «Статический стиль» (рисунок [60\)](#page-48-0) содержит в себе настройки для точек, линий и полигонов, а также надписей, прикрепляемых к данным геометриям.

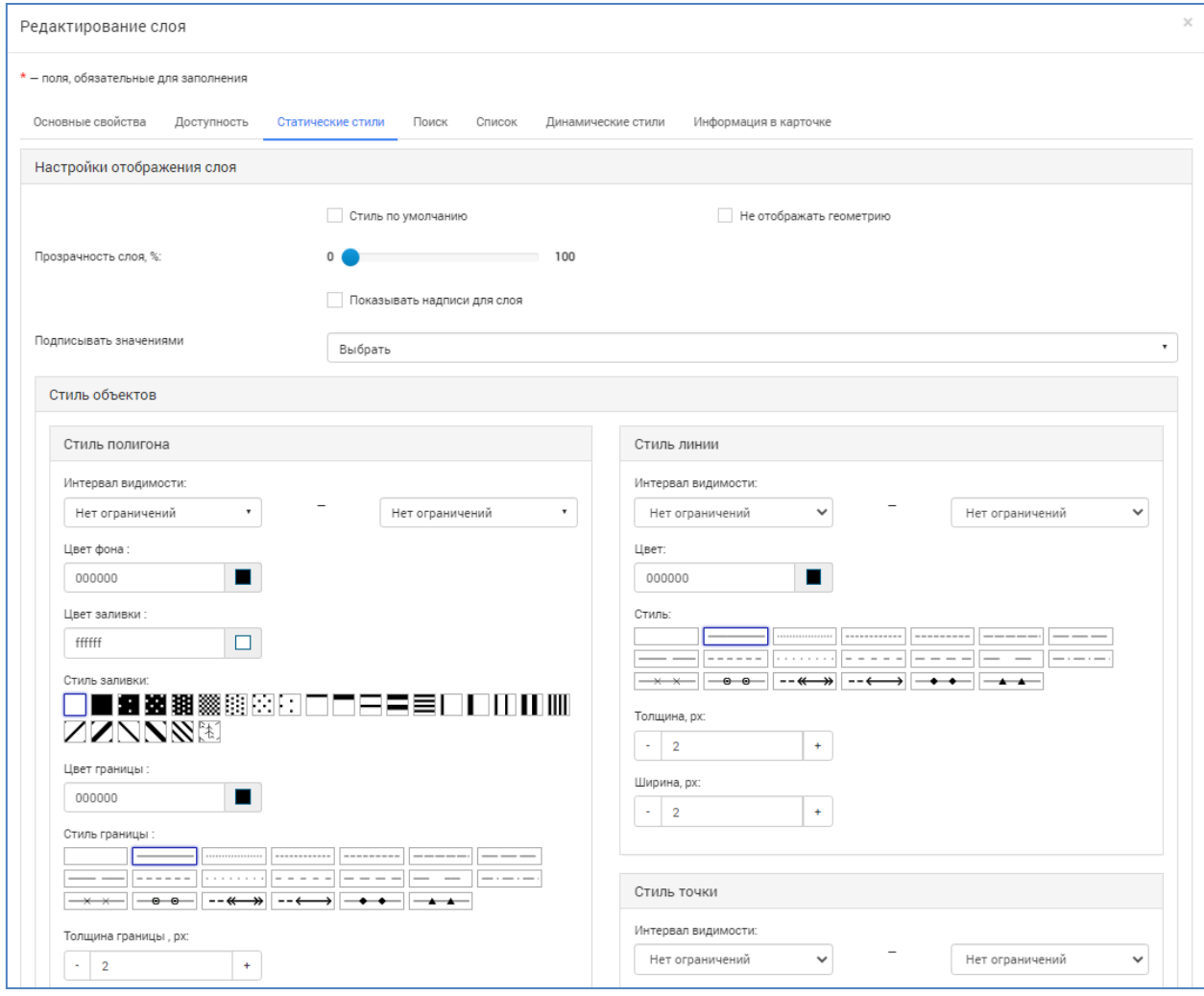

Рисунок 60 ‒ Окно настроек статического стиля

<span id="page-48-0"></span>В верхней части окна расположены общие настройки для всего стиля, независимо от типа геометрии. Предоставляется возможность активации использования стиля по умолчанию для данного слоя, отключения отображения геометрии, настройки прозрачности слоя по шкале от нуля (абсолютно непрозрачно) до ста (абсолютно прозрачно). Вместе с тем, в поле «Подписывать значениями» можно выбрать источник подписей.

Форма «Стиль полигона» содержит в себе настройки интервала видимости геометрии полигона на карте, цвета фона и заливки полигона, стиля заливки, стиля границ, цвета границ, а также толщины и ширины грани полигона.

Интервал видимости полигона на карте отражается двумя полями, в одном из которых задается минимальный масштаб отображения, а во втором – максимальный. В случае если данные поля не заполнены, или не заполнено одно из полей, отображение геометрии осуществляется до наибольшего масштаба. Цвет фона определяет основной цвет полигона, который будет использоваться как основа для наложения стилей заливки. Задать цвет можно двумя способами: настроив вручную с помощью встроенной палитры, либо задав специальный шестнадцатеричный *HEX* – код. Цвет заливки предназначен для использования в элементах стиля, которые будут накладываться на фон полигона. Цвет заливки также может быть задан как встроенной палитрой, так и с помощью HEX – кода.

Стиль заливки определяет, какой рисунок будет наложен на полигоны данного слоя для увеличения его контрастности по сравнению с объектами других слоев. В предоставленном наборе стилей присутствуют как прозрачные стили заливки, отображающие цвет фона, так и сплошные, в случае с которыми фон полигона не отображается вовсе. Вместе с тем, предоставлен широкий спектр стилей с геометрическим узором, как пиксельным, так и линейным. Цвет границы полигона также задается или встроенной палитрой или *HEX* – кодом. Так же для границы можно задать толщину и ширину. Толщина границы определяет размер линии в пикселях. Ширина границы предназначена для выделения линий границы, а также изменения геометрических соотношений элементов линий границ.

В отличие от полигона, с помощью линии можно очертить незаполненную область. Это можно использовать в том случае, если необходимо обозначить границы объекта, но необходимо не перекрывать отображение участка карты, на котором расположен объект. Для настройки отображения линии используется форма «Стиль линии».

Геометрия, обозначенная линиями, так же может иметь интервал видимости на карте. Для этого задаются поля максимального и минимального масштаба, при которых будут отображаться линии.

Цвет линии можно задать либо с помощью встроенной палитры, либо введя в поле *HEX* – код. Для настройки внешнего вида линии предоставляется набор различных стилей (от невидимой линии до различных вариаций типов штрихов). Дополнительно к этому предоставляется возможность настройки толщины и ширины линии в пикселях.

Для настройки отображения точки используется форма «Стиль точки.

50

Для маркера точки присутствуют настройки интервала видимости минимальный и максимальный масштаб, при котором маркер будет отображаться на карте. Для настройки цвета точки используется встроенная палитра или же *HEX* – код. Для настройки внешнего вида линии предоставляется несколько стилей (прозрачная точка, в случае простой привязки объекта к карте, либо с использованием предложенных фигур). Так же для точки можно задать размер в пикселях.

Для добавления надписи геометрии объекта используется форма «Стиль надписи».

Надписи также имеют настройки интервалов видимости от минимального до максимального масштаба. Для надписи можно задать прозрачность, один из предустановленных шрифтов и его размер. Цвет надписи задается с помощью встроенной палитры, либо с помощью *HEX* – кодов. Прозрачность надписи настраивается от нуля (абсолютно непрозрачно) до ста (абсолютно прозрачно). Также для надписи можно задать угол поворота и визуальные эффекты.

Вкладка «Поиск» (рисунок [61\)](#page-50-0) предназначена для настройки условий поиска и набора полей, по которым будет осуществляться поиск объекта на карте.

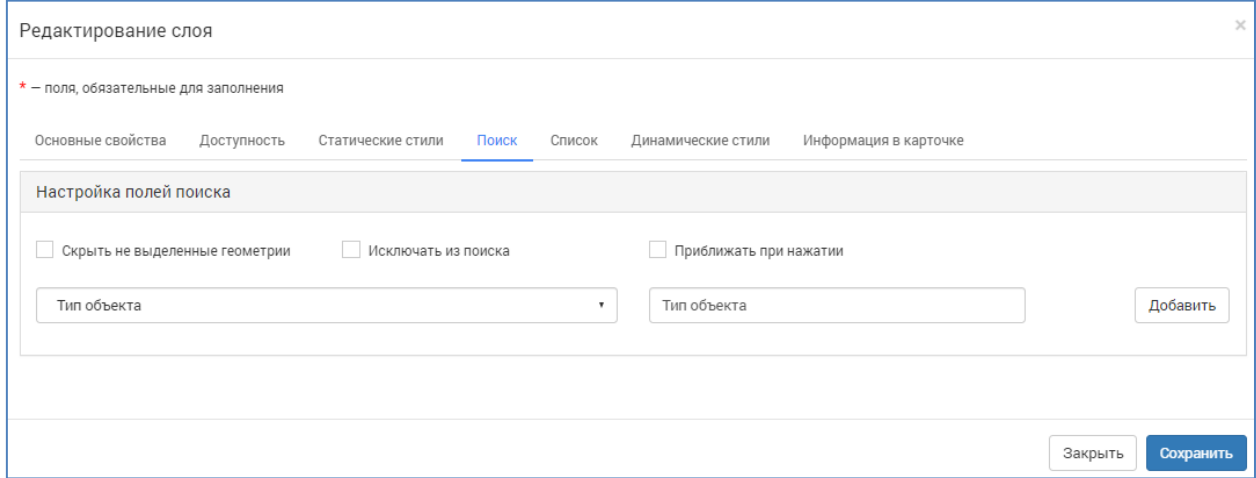

Рисунок 61 ‒ Окно настроек поиска объектов

<span id="page-50-0"></span>Вкладка поиска предоставляет возможность настроить поиск по объектам слоя в соответствии с требуемыми условиями. Например, можно определить видимость геометрии, которая не попала в область выделения, можно исключить объекты данного слоя из полнотекстового поиска, а также включить функцию приближения при выделении объекта. Помимо этого, на данной вкладке настраивается фильтрация объектов слоя по полям карточки реестра. Для добавления фильтра выберите из списка полей карточки необходимое поле, введите название добавляемого фильтра и нажмите

кнопку «Добавить». В таблице фильтров появится строка с добавленным параметром. Для каждого добавленного параметра фильтра можно задать дополнительные настройки. Параметр «В разделе» отвечает за доступ к данному фильтру в списке объектов слоя, а параметры «Базовый» и «Дополнительно» определяют набор включенных фильтров по умолчанию и тех, которые могут быть задействованы при необходимости.

Вкладка «Список» настраивает то, какая информация будет отображаться в списке объектов слоя (рисунок [62\)](#page-51-0).

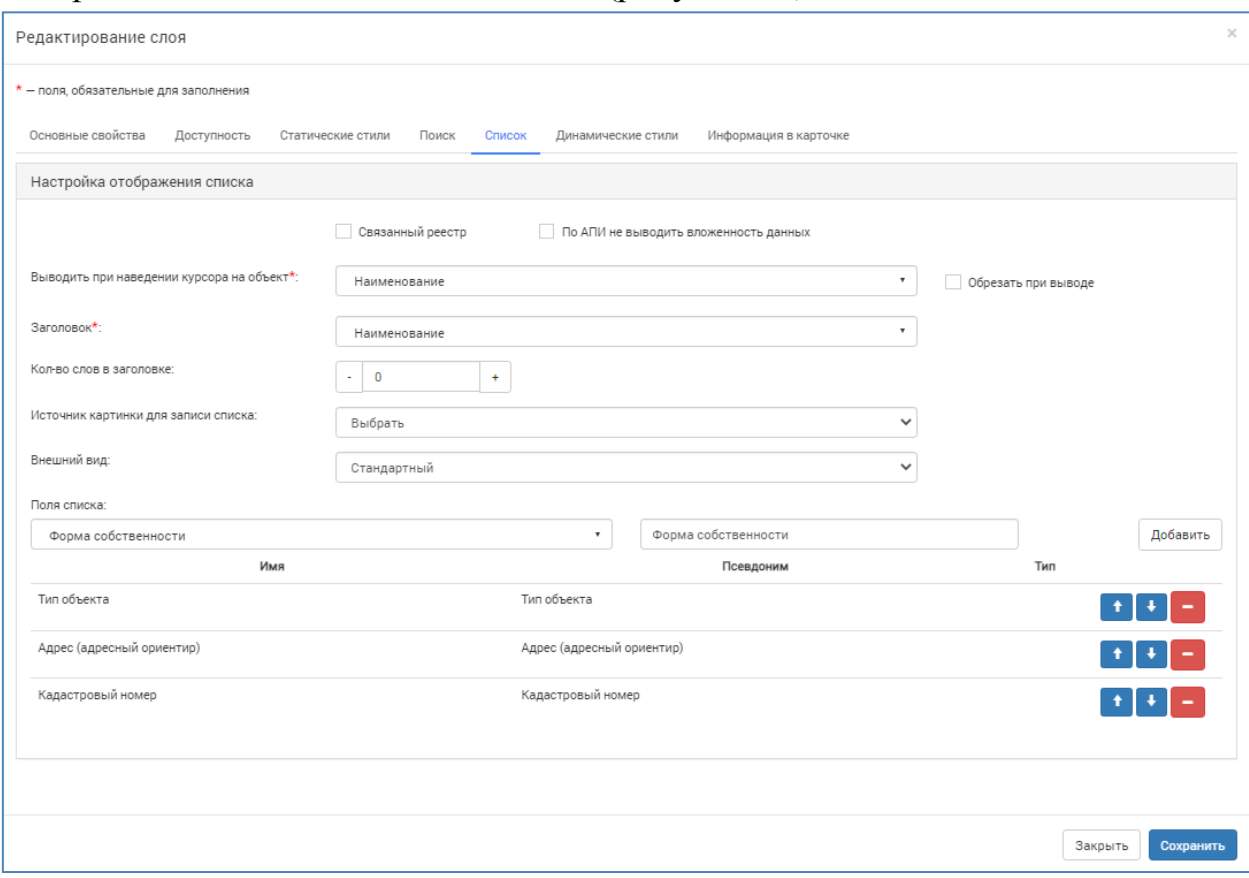

Рисунок 62 ‒ Окно настройки списков объектов в слое

<span id="page-51-0"></span>Если не настраивать отображение списков, то объекты в слое не будут отображаться, хотя фактически будут находиться в нем. Вкладка условно разделена на две части. В верхней части расположены условия отображения списка, в нижней части расположены поля, которые будут выводиться в списке.

Параметр «Связанный реестр» определяет доступность реестра, карточки которого попали в данный слой, для внешних связанных систем. Параметр «По АПИ не выводить вложенность данных» определяет уровень вложенности предоставляемых данных для внешних систем.

Поле «Выводить при наведении курсора на объект» задает данные для подписи всплывающих сообщений при нажатии на динамический маркер. Это обязательное поле, без заполнения данного поля Система не позволит сохранить слой или применить изменения. Для данного поля присутствует дополнительный параметр «Обрезать при выводе», позволяющий уменьшить количество выводимых данных.

Поле «Заголовок» предназначено для задания названия объекта в списке. Это поле обязательное для заполнения, без заполнения данного поля Система не позволит сохранить слой или применить изменения.

Параметр «Количество слов в заголовке» позволяет задать ограничение для заголовка по количеству слов. В случае если в данном поле установлено значение «ноль» заголовок будет выводиться без ограничений. Если для данного параметра установить значение «-1» то заголовок не будет выводиться, однако это не повлияет на формирование списка объектов слоя.

Поле «Источник картинки для записи списка» позволяет выбрать рубрикатор, из которого будет взят рисунок для заголовка объекта.

Поле «Внешний вид» задает способ построения списка – стандартный список, либо отображение плитками, когда каждый элемент списка отображается в виде небольшой плитки, которые расположены по сетке.

В нижней части вкладки «Список» расположены поля выбора значений для построения списка, а также возможность задания названия для добавляемого элемента. Следует выбрать из списка поле карточки, значение которой будет отображаться в списке, после чего задать для него название и нажать кнопку «Добавить». Из добавляемых полей формируется таблица выводимых данных, порядок отображения полей можно настроить с помощью кнопок, расположенных в строке с каждым элементом, либо перетащив поле на позицию с помощью мыши.

Вкладка «Динамические стили» предназначена для настроек отображения объектов в виде интерактивных маркеров, которые располагаются на заданной точке и позволяют открыть информационную карточку объекта (рисунок [63\)](#page-53-0).

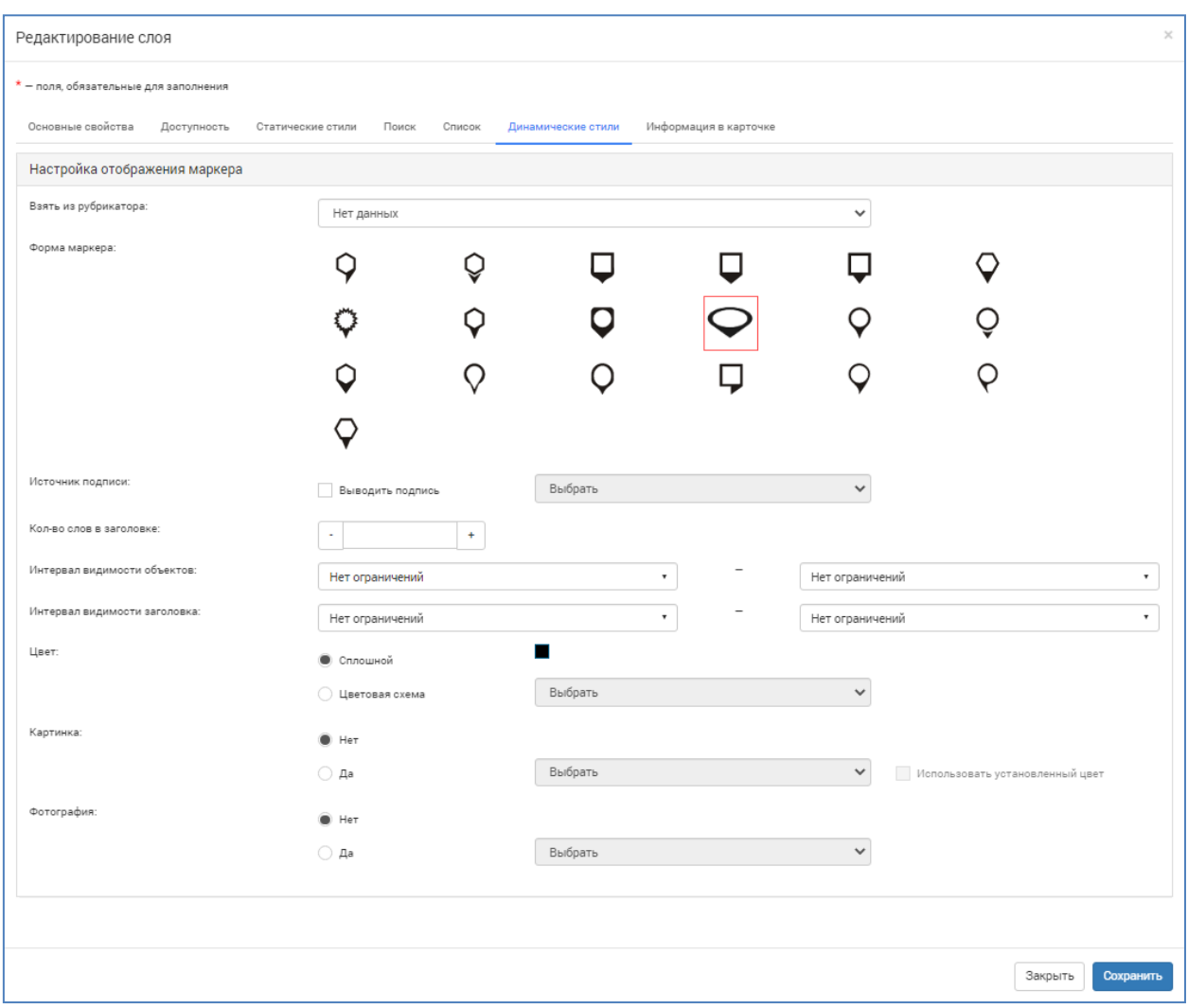

Рисунок 63 – Настройки динамических стилей

<span id="page-53-0"></span>Динамические стили могут быть заданы двумя способами: непосредственно в окне настроек слоя, или же с использованием настроек рубрикаторов. Если в карточке реестра объектов используются рубрикаторы с настроенными стилями маркеров, то в поле «Взять из рубрикатора» будет отображаться список таких рубрикаторов и можно будет выбрать один из них. В таком случае настройки самих стилей на странице будут заблокированы и будут применяться те, что были заданы в рубрикаторе.

При настройке стилей можно выбрать форму маркера, настроить выведение или скрывание подписи, источник подписи и количество слов в заголовке. Для динамических стилей можно также задать интервалы видимости отдельно для всего объектов и заголовков. Для маркеров можно задать цвет средствами встроенной палитры, или же выбрать цветовую схему из настроенных в свойствах используемых рубрикаторов. Также можно задать использование картинки в маркере, ее источник, настроить применение к картинке цвета маркера. Используя динамически стили можно задать картинку для информационной карточки объекта. Для этого

необходимо настроить рубрикатор, который будет содержать в себе фотографию. В таком случае можно выбрать данный рубрикатор в качестве источника.

Во вкладке «Информация в карточке» расположен перечень всех полей, использовавшихся при заполнении карточки объекта в реестре (рисунок [64\)](#page-54-0).

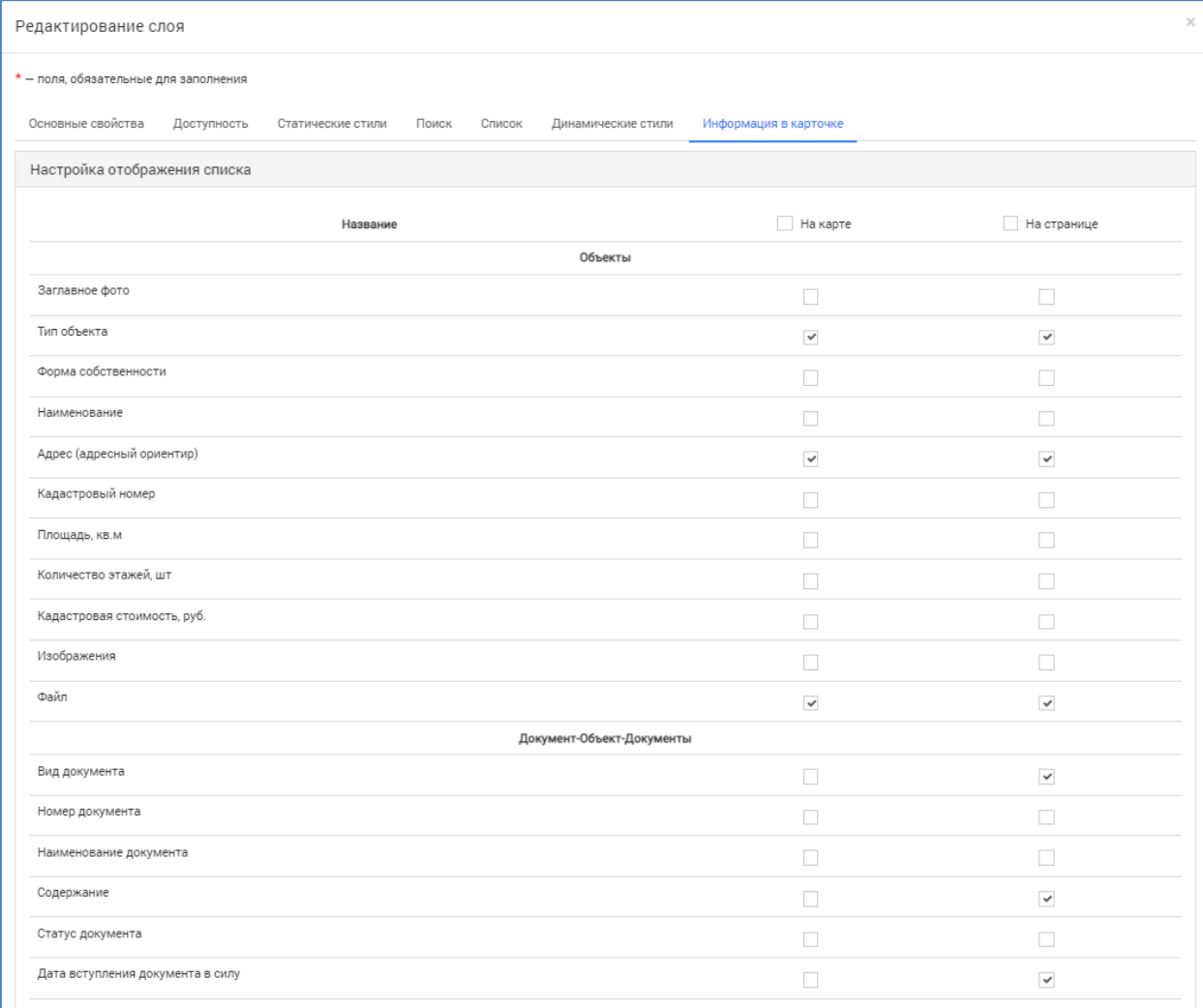

Рисунок 64 ‒ Настройка информации в карточке

<span id="page-54-0"></span>Данная вкладка позволяет настроить выводимую информацию об объекте в карточке на карте (рисунок [65\)](#page-55-1). Для активации отображения поля в карточке на карте необходимо отметить данное поле в соответствующей колонке. При необходимости массового выделения полей следует нажать на заголовок соответствующего столбца. В таком случае будут выделены все значения данного столбца.

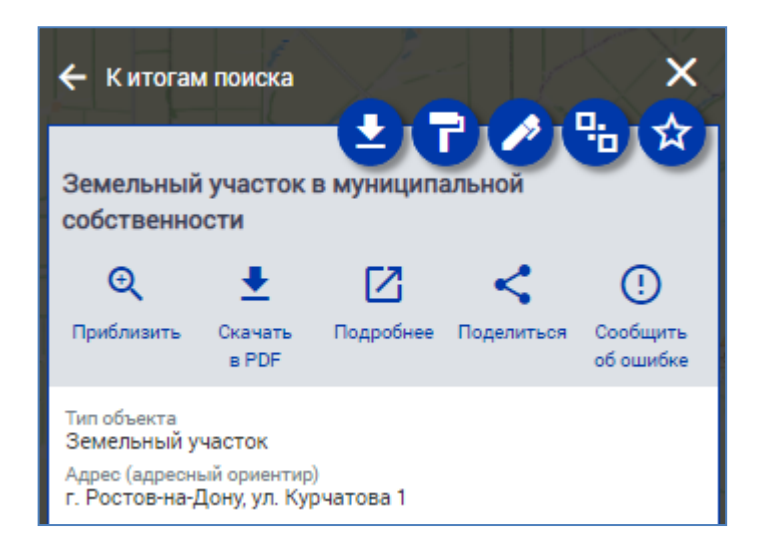

Рисунок 65 – Внешний вид карточки объекта на карте

#### **5.4.2 Сохранение слоя и применение к карте**

<span id="page-55-1"></span><span id="page-55-0"></span>После настройки всех параметров слоя необходимо нажать кнопку «Сохранить» внизу окна настройки слоя, после чего слой будет создан и помещен в список слоев Системы. Для отображения слоя на карте необходимо перенести его в правую часть окна управления слоями на любую созданную карту.

Для создания новой карты необходимо нажать на значок создания карты, после чего в появившемся окне ввести название карты и нажать кнопку «Сохранить» (рисунок [66\)](#page-55-2).

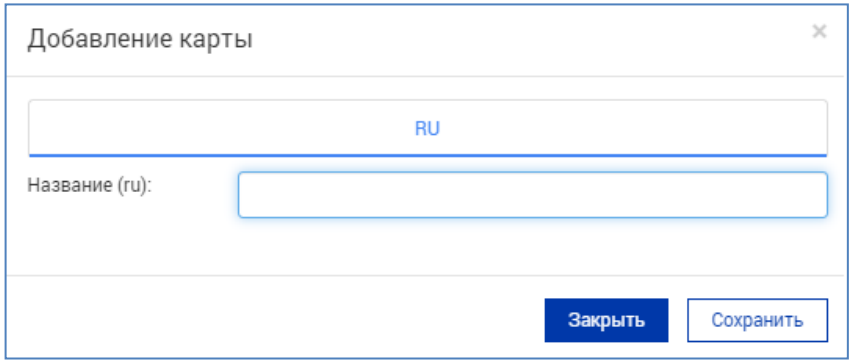

Рисунок 66 ‒ Добавление новой карты

<span id="page-55-2"></span>Созданную карту можно сделать либо публичной, нажав на кнопку ଡ଼ , тогда она будет доступна для просмотра любому пользователю или посетителю, либо внутренней, нажав на кнопку  $\left[\begin{array}{c} \equiv \\ \equiv \end{array}\right]$ , тогда доступ к ней будут иметь только авторизованные пользователи. В случае необходимости карту можно удалить  $\Box$ , при этом все расположенные на ней слои будут так же удалены и их придется заново размещать на других картах. Сами слои при этом удалены не будут. Для выбора отображаемой карты необходимо поставить значок в графе «Текущая карта (отображаемая карта)» –  $\bullet$ (рисунок [67\)](#page-56-1). Одновременно может быть загружена лишь одна карта, при выборе другой карты первоначальная будет деактивирована и привязанные к ней слои отображаться не будут.

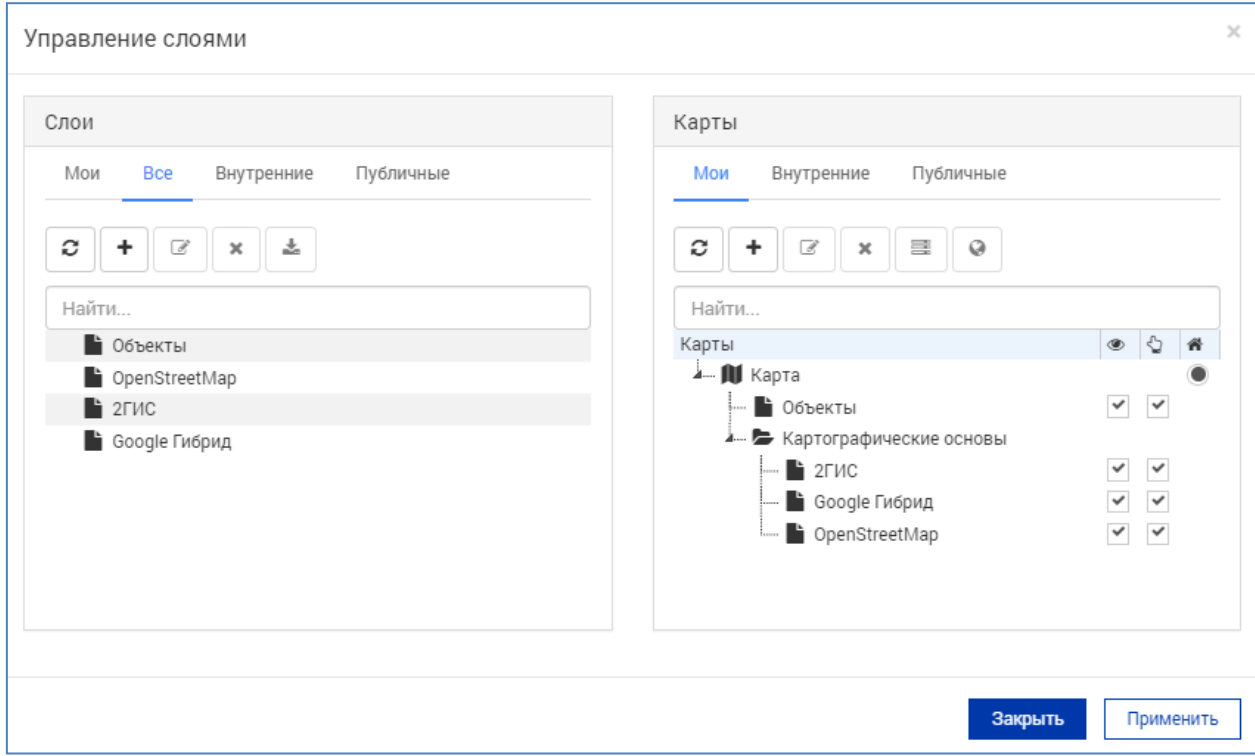

<span id="page-56-1"></span>Рисунок 67 – Настройка карты и параметров слоев на окне «Управление слоями»

После переноса слоя на карту необходимо настроить параметры: видимость слоя . интерактивность слоя . Если поставить галочку в столбце видимости слоя, то слой будет сразу показываться на карте. Если оставить этот параметр пустым, то слой будет отображаться только в левой панели пользователя на карте. Для его отображения на карте необходимо поставить галочку на панели напротив интересующего слоя и в результате он отобразится на карте.

После настройки слоя необходимо нажать «Применить». Слой поместится в левую панель пользователя на карте, и в соответствии со своими настройками будет отображаться.

#### **5.4.3 Меню слоев**

<span id="page-56-0"></span>Список слоев на карте отображается в левой части карты в меню, вызываемом кнопкой «Слои» - **В** данном меню отображаются картографические подложки и пользовательские слои.

В списке слоев отображается информация о текущих загруженных слоях и о количестве элементов в слое. Чтобы просмотреть список объектов в слое необходимо нажать на название слоя, или нажать на соответствующий слой. В результате чего, откроется список объектов слоя (рисунок [68\)](#page-57-0).

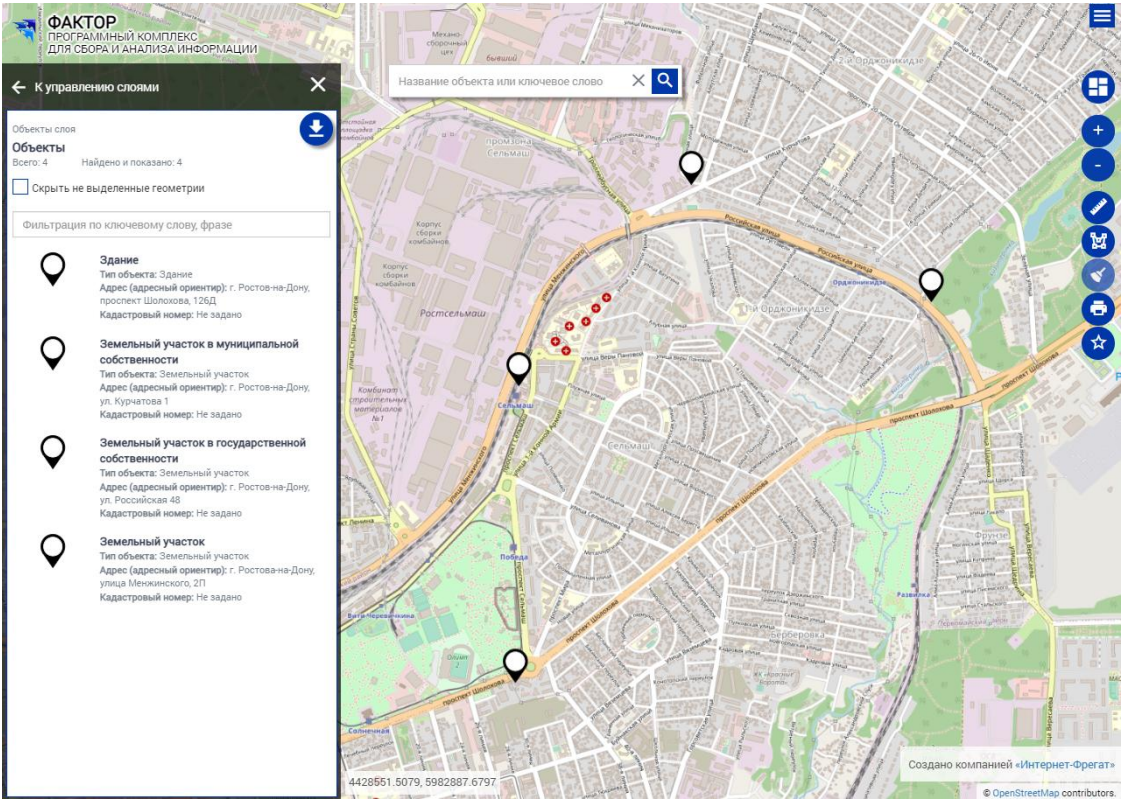

Рисунок 68 ‒ Левая панель на карте – меню слоев

<span id="page-57-0"></span>Для осуществления фильтрации списка в данном окне необходимо ввести в поле фильтрации значение, по которому необходимо найти объекты, и Система автоматически отфильтрует список и отобразит результаты.

При нажатии на конкретный объект в списке откроется информационная карточка объекта (рисунок [69\)](#page-58-1). В данном окне находятся

кнопки и против экспорта информации об объекте с учетом геометрии в выбранной системе координат и в выбранном типе файла; копирования геометрии, привязанной к объекту, в панель рисования; редактирования карточки реестра объектов (при условии наличия необходимых прав на это); связи геометрии и карточкой реестра; добавления объекта в избранное.

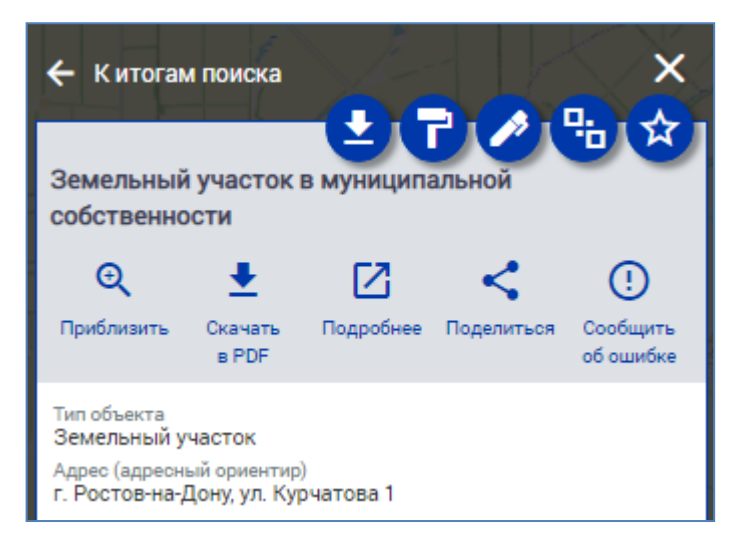

Рисунок 69 – Информационная карточка объекта в окне слоев

<span id="page-58-1"></span>Помимо указанных кнопок, в данном окне предоставляется возможность быстро найти объект из списка на карте и отцентрировать карту таким образом, чтобы объект находился в центре экрана и был полностью виден. Для этого необходимо нажать на кнопку «Приблизить» –  $\bigoplus$ . Кнопка «Скачать» ‒ позволяет скачать подробную информацию об объекте в *pdf*- $\phi$ айле. Кнопка «Подробнее» –  $\Box$  открывает подробную карточку объекта, в которой описаны все его свойства, а также, приведена вырезка из карты с местоположением объекта. Кнопка «Поделиться» ‒ формирует ссылку на карту с акцентом на данном объекте. Кнопка «Сообщить об ошибке» позволяет отправить сообщение об ошибке в Системе.

## **5.4.4 Инструменты рисования карты**

<span id="page-58-0"></span>С помощью инструментов рисования можно создавать на карте геометрии и привязывать их к объектам и сохранять в слои. Для доступа к данному меню откройте меню управления картой  $\bigoplus$  и выберите панель рисования . Это активирует специальный набор кнопок, который отобразится на карте (рисунок [70\)](#page-58-2).

<span id="page-58-2"></span>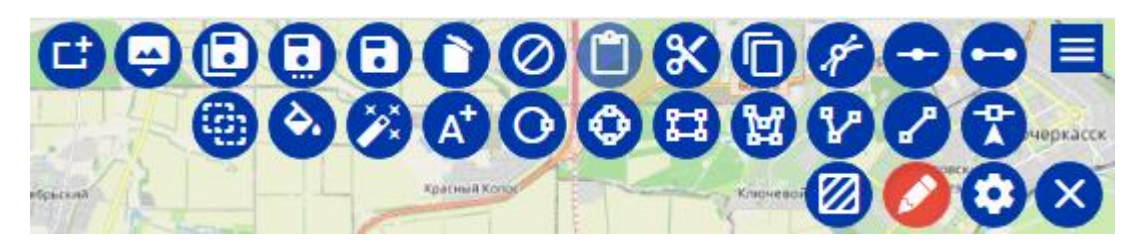

Рисунок 70 - Инструменты рисования

В нижнем ряду, справа налево расположены кнопки добавления маркера точки  $\mathbb{C}$ , рисования линии  $\mathbb{C}$  и ломаной линии (полилинии)  $\mathbb{R}$ .

Следующий блок инструментов представляет собой рисование полигонов различных геометрических форм. В частности, это рисование многоугольного полигона с задаваемыми пользователем вершинами , прямоугольный полигон , эллиптический , круглый полигоны .

Инструмент надписей позволяет разместить на карте текст и задать стили этой надписи.

Далее идут кнопки настройки созданных геометрий. Редактирование объекта **2** позволяет изменить размеры, угол наклона и расположение геометрии, не искажая при этом первоначально заданную форму. Настройки стиля выполняют функции редактирования цветов геометрии, способов заливки и отображения границ. Данное меню вызывает то же самое меню стилей, которое открывается автоматически при нанесении геометрии.

Инструмент «Вырезать из объекта» представляет собой группу инструментов, предназначенных для манипуляций с несколькими объектами. Объекты можно объединить в один  $\Box$ , а так же получить новый объект из областей пересечения  $\ddot{\ddot{\mathbf{q}}}$  или же путем исключения пересечений  $\ddot{\mathbf{q}}$ . помощью инструмента исключения областей пересечения доступна возможность создания внутренних границ в полнотелых объектах.

Инструмент «Создание объекта по координатам» предназначен для построения геометрий путем задания ключевых точек, в которых находятся вершины создаваемой фигуры. Инструмент «Редактирование объекта по координатам» **предоставляет возможность получения координат вершин** уже созданного объекта и редактирование путем изменения координат вершин.

Редактирование геометрии объекта <sup>Я позволяет</sup> произвольно изменять форму объекта: растягивать отдельные стороны, добавлять новые вершины, позволяя таким образом создавать сложные фигуры из простых.

Следующая группа инструментов предназначена для осуществления копирования и вставки нарисованных геометрий: «копировать» «вырезать» **К**, «вставить» **.** 

Инструмент «Удалить» <sup>•</sup> позволяет выборочно удалить нарисованный объект. Инструмент «Очищение слоя» позволяет очистить косметический слой, удаляя все нанесенные на него объекты и стили.

Группа инструментов сохранения и привязки позволяет связать нарисованную геометрию с карточками объектов из реестра или сформировать слой в Системе на основе нанесенных на косметический слой геометрий. Кнопка «Сохранить» позволяет сохранить прогресс рисования, при возникновении необходимости открыть иной раздел. Эти данные будут храниться в рамках сессии пользователя, но будут удалены при выходе из Системы. Инструмент «Сохранить в TAB/слой БД» позволяет создать либо файл с информацией о геометрии и заданных стилях, либо сохранить нанесенные объекты как полноценный слой в Системе. Инструмент «Привязать геометрию к объекту» **Позволяет нарисованный** объект связать с карточкой. При использовании данного инструмента открывается окно реестра объектов, в котором можно выбрать карточку для связи или создать. Также в Системе присутствует еще один инструмент связи геометрии с карточкой «Привязать геометрию к объекту редактирования»  $\mathcal{S}$ , но данный инструмент доступен только при вызове карты из карточки объекта и привязывает указанную геометрию к объекту, из карточки которого была вызвана карта.

Инструмент «Привязать растровое изображение» **—** позволяет загрузить в Систему растровое изображение и отображать растры в соответствии с сеткой разграфки.

Инструмент <sup>1</sup> позволяет создать прямоугольный объект с фиксированными длиной и шириной:  $\Box$  - с параметрами  $3x2.5$  м,  $\boxed{2}$  - 5х3 м,  $\boxed{3}$  - 6х2,5 м,  $\boxed{9}$  - позволяет разместить несколько объектов на определенной площади, либо сконструировать один объект. После завершения конструирования – нажмите указать на карте и щелкните левой кнопкой мыши в то место на карте, где будет размещаться данный объект.

## **5.5 Работа с сообщениями**

<span id="page-60-0"></span>В Системе предусмотрен обмен сообщениями между пользователями. Для перехода к сообщениям в главном навигационном меню выберите пункт «Сообщения» и далее необходимый подпункт: «Написать сообщение», «Входящие», «Отправленные» или «Удаленные».

Страница сообщений представлена на рисунке [71](#page-61-0) и состоит из элементов формы поиска и таблицы с перечнем сообщений. При этом, для выполнения различных процедур с сообщениями в колонке «Действия» доступны: « $\Box$ » - ответ на сообщение, « $\Box$ » - просмотр сообщения и « $\Box$ » - удаление сообщения.

Главная / Сообщения / Входящие сообщения

#### Входящие сообщения

| • Поиск               |               |                               |                                                 |                                                                                                    |                                                          |
|-----------------------|---------------|-------------------------------|-------------------------------------------------|----------------------------------------------------------------------------------------------------|----------------------------------------------------------|
| Отображать:           |               | Отправитель                   |                                                 | Период получения от:                                                                                                    | Период получения до:                                     |
| <b>Bce</b>            | $\checkmark$  | Выберите                      | $\checkmark$                                    |                                                                                                    | ▦                                                        |
| Тема содержит:        |               |                               |                                                 | Текст содержит:                                                                                                    |                                                          |
|                       |               |                               |                                                 |                                                                                                    |                                                          |
|                       |               |                               |                                                 |                                                                                                    | ● Сбросить<br><b>Q</b> Поиск                             |
| • Написать сообщение  |               |                               |                                                 |                                                                                                    |                                                          |
| Входящие сообщения    |               |                               |                                                 |                                                                                                    | $\bullet$                                                |
|                       |               |                               | $100$ $-40$                                     |                                                                                                    | Просмотр 1 - 1 из 1                                      |
| Дата                  | ≑ Отправитель |                               | Сообщение                                       |                                                                                                    | Действие                                                 |
| 07.11.2022 16:12<br>1 |               | Администратор Интернет Фрегат | тестовое сообщений<br>Текст тестового сообщения |                                                                                                    | $\boxed{\mathbf{A}}\boxed{\mathbf{B}}\boxed{\mathbf{x}}$ |
| $\leftarrow$          |               |                               |                                                 |                                                                                                    | $\ddot{\phantom{1}}$                                     |
|                       |               |                               | 144<br>$-44$                                    | CTP. $\begin{vmatrix} 1 \\ 1 \end{vmatrix}$ $\begin{vmatrix} 1 \\ 1 \end{vmatrix}$ $\begin{vmatrix} 1 \\ 1 \end{vmatrix}$ $\begin{vmatrix} 1 \\ 1 \end{vmatrix}$ $\begin{vmatrix} 1 \\ 1 \end{vmatrix}$<br>$20 \times$ | Просмотр 1 - 1 из 1                                      |

<span id="page-61-0"></span>Рисунок 71 ‒ Страница раздела «Сообщения»